## *Inhoudsopgave*

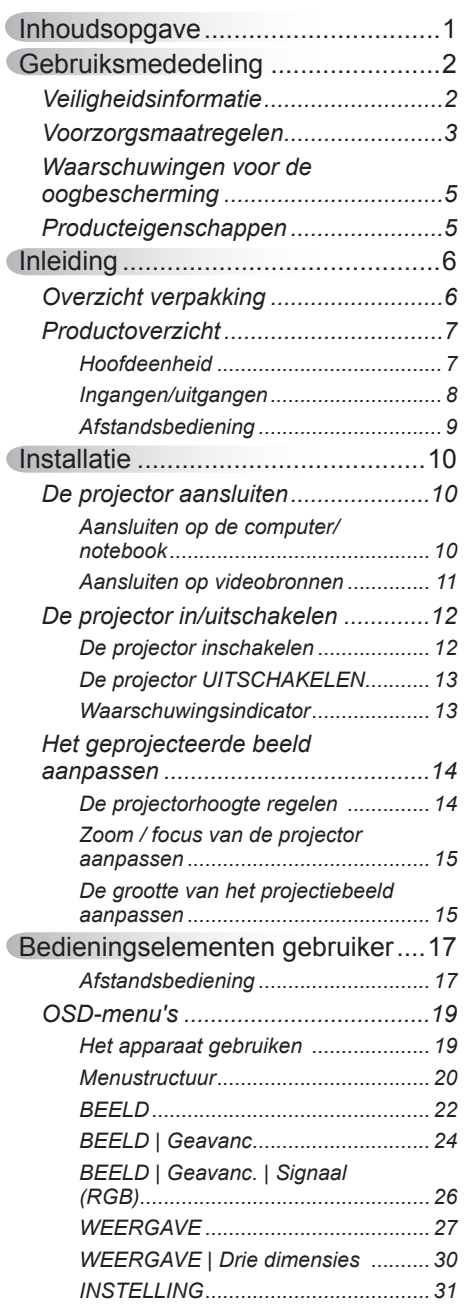

Ź

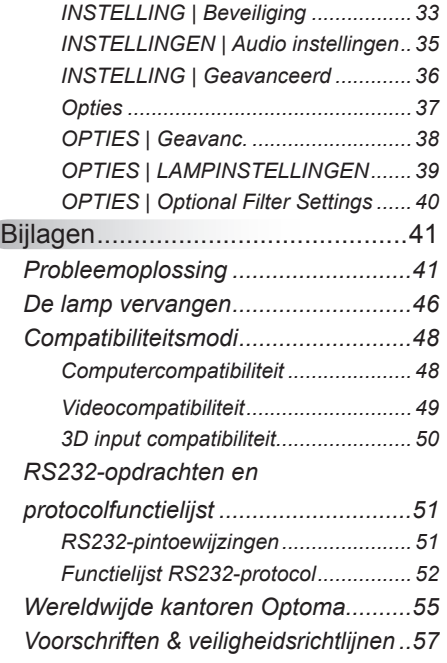

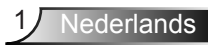

## <span id="page-1-0"></span>*Gebruiksmededeling*

### **Veiligheidsinformatie**

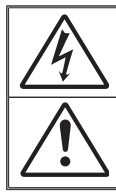

De bliksemflits met het pijlsymbool in de gelijkzijdige rechthoek is bedoeld om de gebruiker te waarschuwen voor de aanwezigheid van niet geïsoleerde "gevaarlijke spanning" in het product die krachtig genoeg kan zijn om elektrische schokken te veroorzaken.

Het uitroepteken binnen een gelijkzijdige driehoek is bedoeld om de gebruiker te waarschuwen van de aanwezigheid van belangrijke gebruiks- en onderhouds- (reparatie)-richtlijnen in de documentatie die bij het toestel is geleverd.

**WAARSCHUWING:** STEL DIT APPARAAT NIET BLOOT AAN REGEN OF VOCHT OM HET RISICO OP BRAND OF ELEKTRISCHE SCHOKKEN TE VOORKOMEN. ER IS GEVAARLIJKE HOGE SPANNING AANWEZIG BINNENIN DE BEHUIZING. OPEN DE BEHUIZING NIET. LAAT ONDERHOUD EN REPARATIES UITSLUITEND OVER AAN BEVOEGD PERSONEEL

#### **Emissiebeperkingen Klasse B**

Dit digitaal apparaat van Klasse B voldoet aan alle vereisten van de Canadese voorschriften voor storingsveroorzakende apparatuur.

#### **Belangrijke veiligheidsrichtlijnen**

- 1. De ventilatiegaten niet blokkeren. Om een betrouwbare werking van de projector te garanderen en het toestel te beschermen tegen oververhitting, is het aanbevolen de projector te installeren op een locatie waar de ventilatie niet wordt geblokkeerd. Plaats de projector bijvoorbeeld niet op een overvolle koffietafel, een sofa, een bed, enz. Plaats de projector niet in een ingesloten ruimte, zoals een boekenkast of een kast die de luchtstroom beperkt.
- 2. Gebruik de projector niet in de buurt van water of vocht. Stel de projector niet bloot aan regen of vocht om het risico op brand en/of elektrische schok te vermijden.
- 3. Installeer het toestel niet in de buurt van warmtebronnen zoals radiators, verwarmingstoestellen, fornuizen of andere apparaten, zoals versterkers, die warmte uitstralen.
- 4. Alleen reinigen met een droge doek.
- 5. Gebruik alleen hulpstukken/accessoires die worden aangegeven door de fabrikant.
- 6. Gebruik het apparaat niet als het fysiek is beschadigd of vervormd. Fysieke schade/vervorming kan het volgende omvatten (maar is niet beperkt tot deze situaties):
	- $\Box$  Het apparaat is gevallen.
	- $\Box$  De voedingskabel of stekker is beschadigd.
	- $\Box$  Er is vloeistof gemorst op de projector.
	- $\Box$  De projector werd blootgesteld aan regen of vocht.

 $\Box$  Er is iets in de projector gevallen of er zit iets los in de projector. Probeer het apparaat niet zelf te repareren. Het openen of verwijderen van deksel kan u blootstellen aan gevaarlijke spanning of andere gevaren. Bel Optoma voordat u het apparaat terugstuurt voor reparatie.

- 7. Zorg dat er geen objecten of vloeistoffen de projector binnendringen. Ze kunnen gevaarlijke spanningspunten raken en een kortsluiting veroorzaken in de onderdelen waardoor brand of elektrische schok kan ontstaan.
- 8. Controleer de behuizing van de projector op markering met betrekking tot de veiligheid.
- 9. Het apparaat mag alleen worden gerepareerd door bevoegd onderhoudspersoneel.

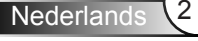

## *Gebruiksmededeling*

### <span id="page-2-0"></span>**Voorzorgsmaatregelen**

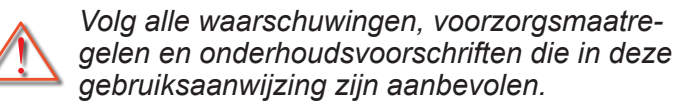

- **▀■** Waarschuwing- Kijk niet in de lens van de projector wanneer de lamp is ingeschakeld. Het heldere licht kan pijn of schade aan uw ogen veroorzaken.
- **▀■** Waarschuwing- Stel de projector niet bloot aan regen of vocht om het risico op brand of elektrische schokken te vermijden.
- **▀■** Waarschuwing- Open of demonteer de projector niet, anders loopt u het risico op elektrische schokken.
- **▀■** Waarschuwing- Wanneer u de lamp vervangt, moet u het apparaat laten afkoelen. Volg de instructies zoals beschreven op pagina's 46-47.
- **▀■** Waarschuwing- Deze projector zal zelf de levensduur van de lamp detecteren. Zorg dat u de lamp vervangt wanneer de waarschuwingsberichten worden weergegeven.
- **▀■** Waarschuwing- Stel de functie "Reset lamp" in het OSD-menu "OPTIES | Lampinstellingen" opnieuw in nadat u de lampmodule hebt vervangen (zie pagina 39).
- **▀■** Waarschuwing- Wanneer u de projector uitschakelt, moet u controleren of de koelcyclus is voltooid voordat u de voeding loskoppelt. Laat de projector gedurende 90 seconden afkoelen.
- **▀■** Waarschuwing- Gebruik de lenskap niet terwijl de projector wordt gebruikt.
- **▀■** Waarschuwing- Wanneer de lamp het einde van zijn levensduur nadert, verschijnt het bericht "Lampwaarschuwing: Levensduur van de lamp overschreden." op het scherm. Neem zo snel mogelijk contact op met uw lokale verdeler of onderhoudscentrum om de lamp te vervangen.
- **▀■** Waarschuwing- Kijk niet in of richt de laseraanwijzer van uw afstandsbediening niet naar uw ogen of die van een ander. De laseraanwijzer kan het gezichtsvermogen permanent beschadigen.

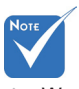

 Wanneer de lamp het einde van zijn levensduur bereikt, kan de projector niet opnieuw worden ingeschakeld zolang de lampmodule niet is vervangen. Om de lamp te vervangen, volgt u de procedures die zijn beschreven in de sectie "De lamp vervangen" op pagina's 46-47.

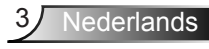

#### *Dit moet u doen:*

- Schakel de voeding uit en trek de stekker uit het stopcontact voordat u het product reinigt.
- Gebruik een zachte, droge doek met een zacht reinigingsmiddel om de behuizing van het scherm te reinigen.
- Trek de stekker van de voedingskabel uit het stopcontact als u het product gedurende langere tijd niet gebruikt.

#### *U mag nooit:*

- De sleuven en openingen van het apparaat die voor de ventilatie zijn voorzien, blokkeren.
- Schurende reinigingsmiddelen, was of oplosmiddelen gebruiken om het apparaat te reinigen.
- $\triangleq$  In de volgende omstandigheden gebruiken:
	- In een extreem warme, koude of vochtige omgeving.
		- Controleer of de omgevingstemperatuur binnen het bereik 5 - 40°C ligt.
		- ▶ De relatieve vochtigheid is 5 40°C, 80% (max.), niet condenserend.
	- In gebieden die onderhevig zijn aan overmatig stof en vuil.
	- In de buurt van een apparaat dat een krachtig magnetisch veld genereert.
	- In direct zonlicht.

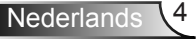

## *Gebruiksmededeling*

### <span id="page-4-0"></span>**Waarschuwingen voor de oogbescherming**

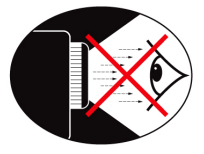

- **▀■** Kijk nooit direct in de straal van de projector. Sta zo veel mogelijk met uw rug naar de straal gericht.
- **▀■** Wanneer u de projector in een klaslokaal gebruikt, moet u de studenten de gepaste richtlijnen geven wanneer u ze vraagt iets op het scherm aan te wijzen.
- **▀■** Om het lampvermogen te minimaliseren, kunt u blinden gebruiken die de lichtniveaus van de omgeving kunnen verminderen.

### **Producteigenschappen**

- **▀■** SVGA (800 x 600)/XGA (1024 x 768)/ WXGA (1280 x 800) - oorspronkelijke resoluties
- **▀■** HD compatible Ondersteunt 720p en 1080p
- **▀■** BrilliantColorTM Technology
- **▀■** Kensington slot
- **▀■** RS232 control
- **▀■** Rapid shutdown
- **▀■** 3D Ready (Zie pagina 50)

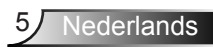

<span id="page-5-0"></span>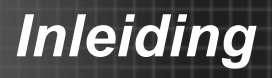

### **Overzicht verpakking**

*Pak de verpakking uit en controleer of alle hieronder vermelde onderdelen in de doos aanwezig zijn. Als er iets ontbreekt, neem dan contact op met het dichtstbijgelegen klantenservicecentrum.*

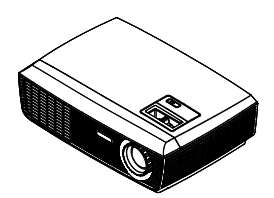

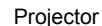

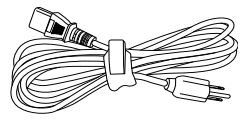

Voedingskabel 1,8 m

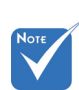

 Door verschillende toepassingen in elk land, kunnen sommige regio's verschillende accessoires hebben.

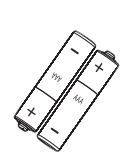

2 x AAA-batterijen

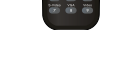

IR-afstandsbediening

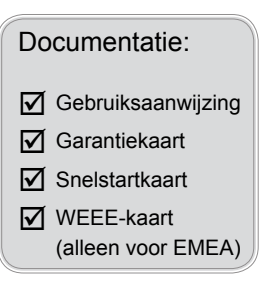

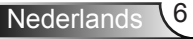

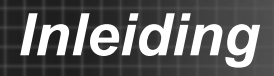

### <span id="page-6-0"></span>**Productoverzicht**

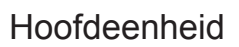

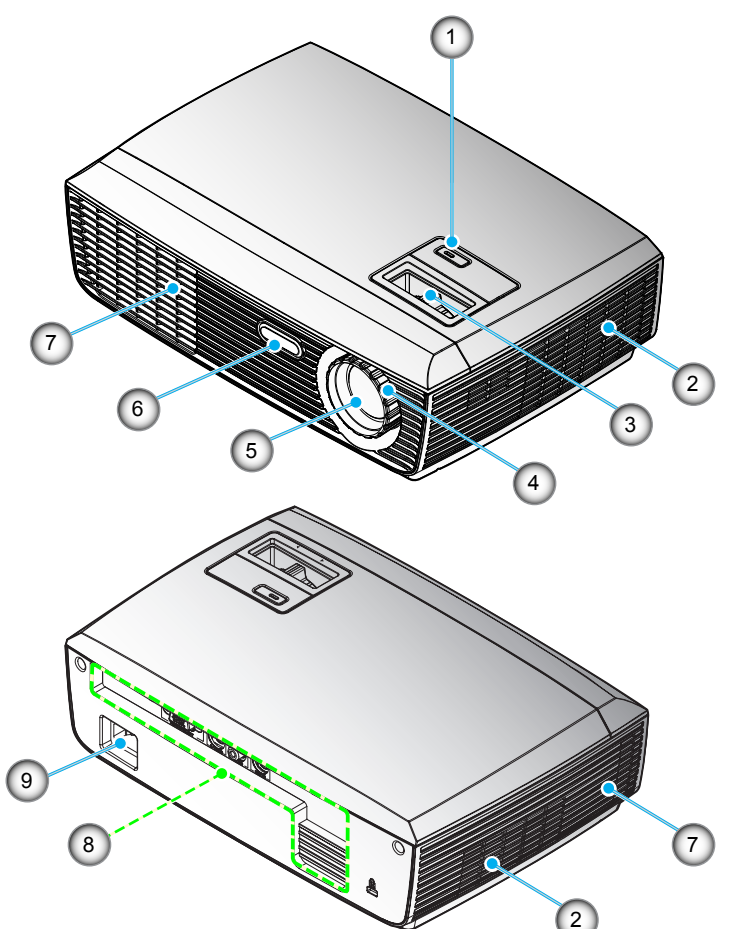

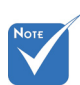

- De interface is onderhevig aan de specificaties van het model.
- Blokkeer niet de in/uit luchtgaten van de projector.

- 1. Power knop en LEDindicator
- 2. Ventilatie (ingang)
- 3. Zoomring
- 4. Scherpstelring
- 5. Zoomlens
- 6. IR-ontvangers
- 7. Ventilatie (uitgang)
- 8. Ingangen/uitgangen
- 9. Voedingsaansluiting

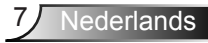

#### **Ingangen/uitgangen**

<span id="page-7-0"></span>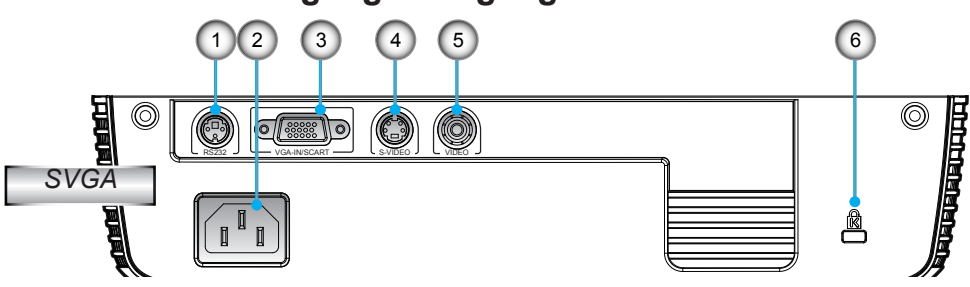

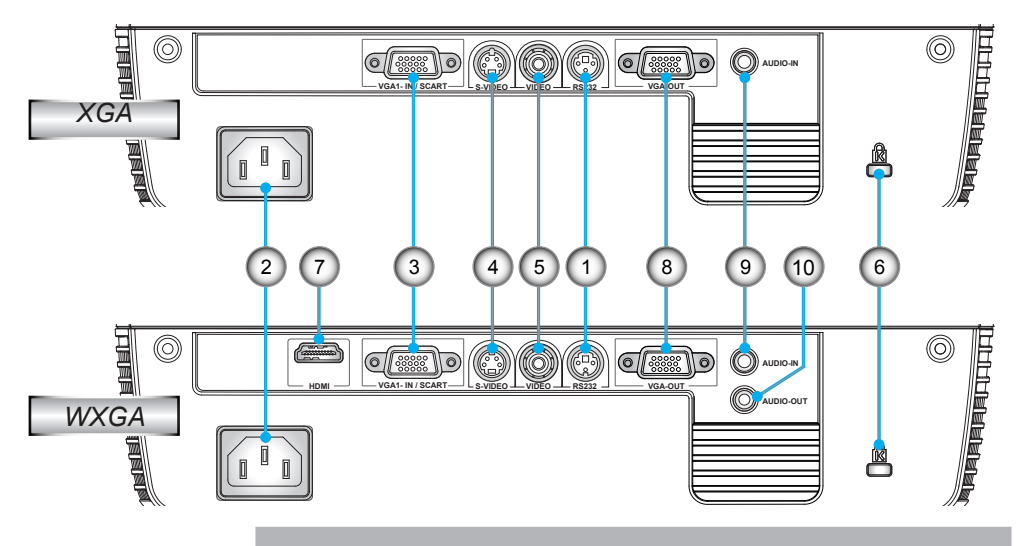

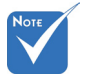

- Monitor loop doorgang, alleen ondersteund in VGA-In/SCART.
- 1. RS-232-aansluiting (3-pin DIN type)
- 2. Voedingsaansluiting
- 3. VGA-ingang/SCART-aansluiting (analoog pc-signaal/Component Video-ingang/HDTV/YPb-Pr/SCART)
- 4. S-Video-ingang
- 5. Composiet-video-ingang
- 6. Poort Kensington™-slot
- 7. HDMI-aansluiting
- 8. VGA-uitgang (beeldscherm loop-through-uitgang)
- 9. Audio-ingang (ministekker 3,5 mm)
- 10. Audio-uitgang (ministekker 3,5 mm)

## *Inleiding*

### <span id="page-8-0"></span>**Afstandsbediening**

- 1. LED-indicator
- 2. In-/uitschakelen
- 3. Geen functie op dit model
- 4. Geen functie op dit model
- 5. Geen functie op dit model
- 6. Opnieuw synchroniseren
- 7. Geen functie op dit model
- 8. Volume  $+/ (#1)$
- 9. Zoom
- 10. AV dempen
- 11. Video
- 12. VGA
- 13. Stopzetten
- 14. S-Video
- 15. Contrast
- 16. Helderheid
- 17. Menu
- 18. Trapeziumcorrectie +/-
- 19. Bron
- 20. Geen functie op dit model
- 21. Geen functie op dit model
- 22. Vier richtingstoetsen voor selectie
- 23. Enter
- 24. Cijfertoetsen (voor wachtwoordinvoer)

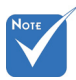

 (#1) Alleen voor XGA/WXGA.

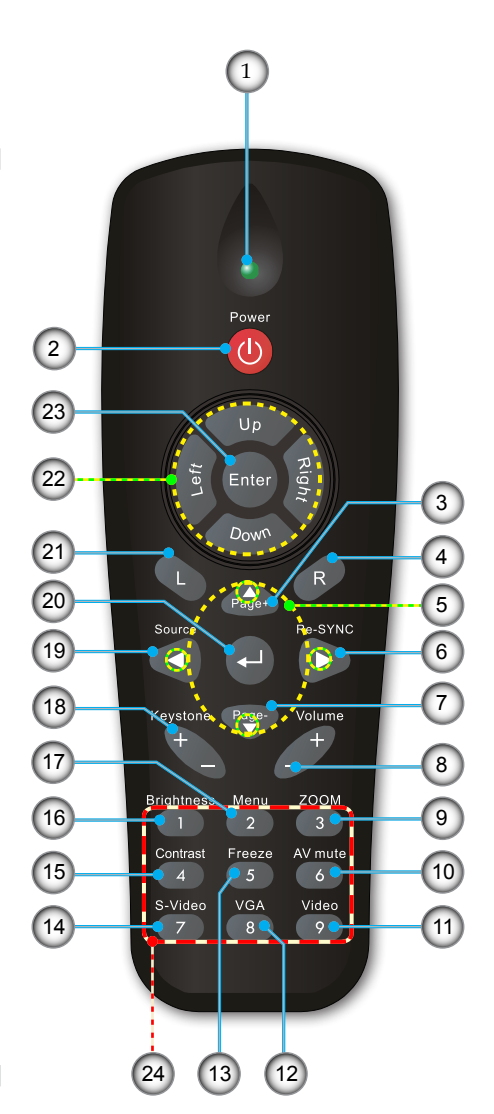

<span id="page-9-0"></span>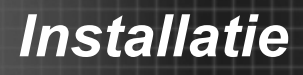

### **De projector aansluiten Aansluiten op de computer/notebook**

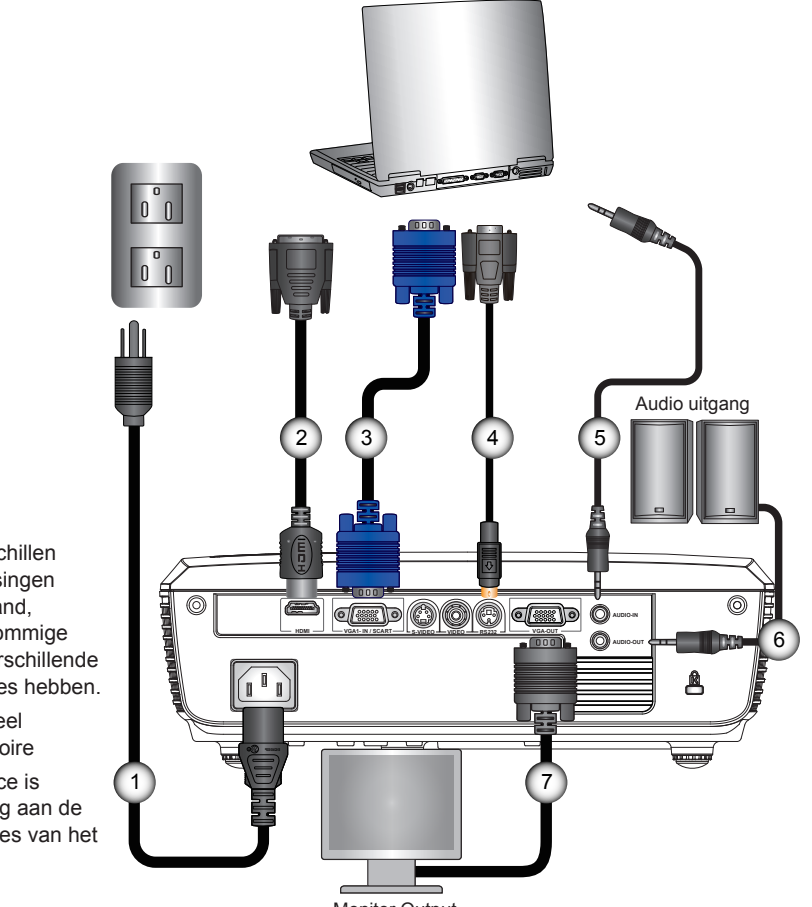

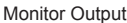

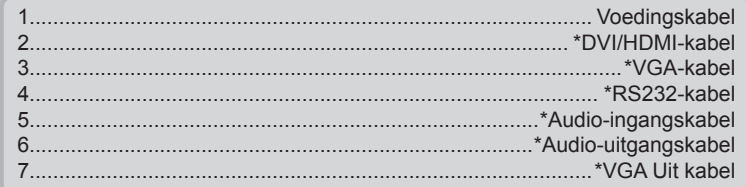

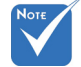

- Door verschillen in toepassingen voor elk land, kunnen sommige regio's verschillende accessoires hebben.
- (\*) Optioneel accessoire
- De interface is onderhevig aan de specificaties van het model.

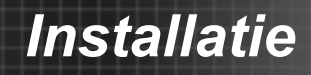

#### <span id="page-10-0"></span>**Aansluiten op videobronnen**

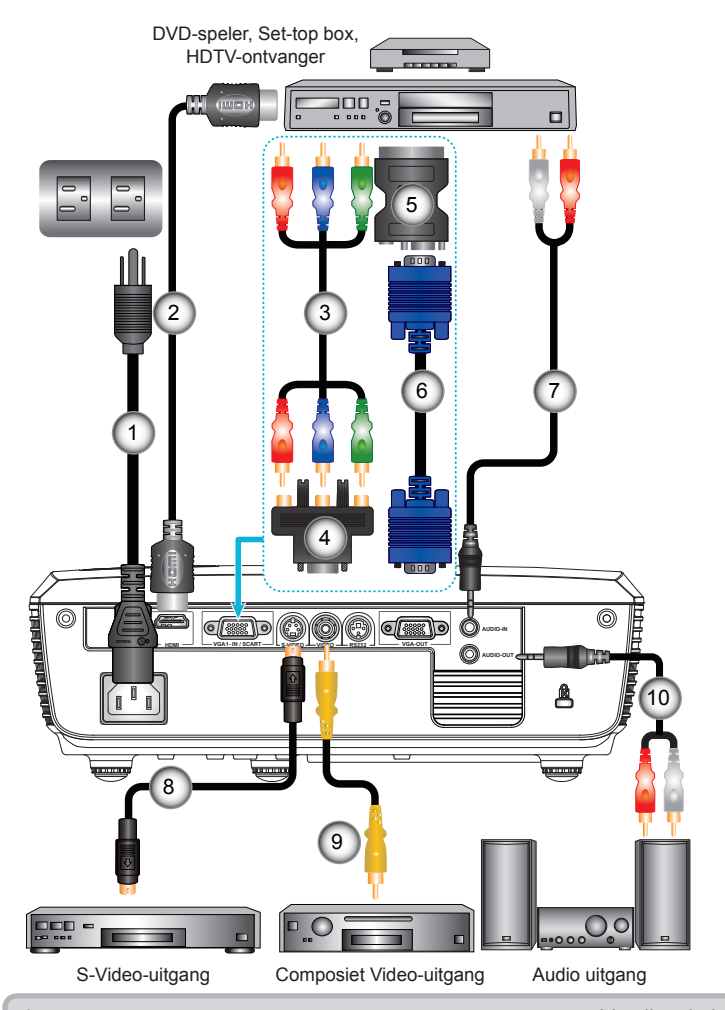

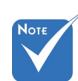

- Door verschillen in toepassingen voor elk land, kunnen sommige regio's verschillende accessoires hebben.
- (\*) Optioneel accessoire
- De interface is onderhevig aan de specificaties van het model.

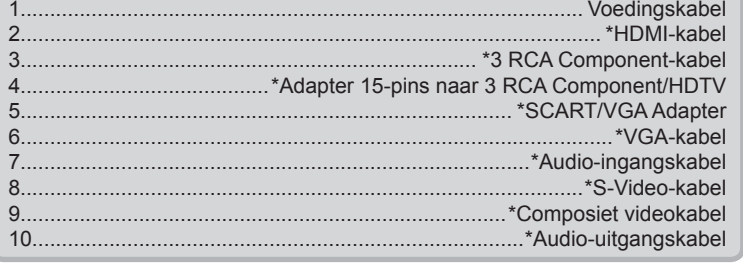

Nederlands

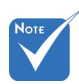

 Wanneer de Voedingsmodus (Standby) ingesteld op Eco (<0,5 W), worden de VGA uitgang, Audio doorgang gedeactiveerd wanneer de projector in standby staat.

### <span id="page-11-0"></span>**De projector in/uitschakelen**

### **De projector inschakelen**

- 1. Maak de voedingskabel en signaalkabel stevig vast. Wanneer aangesloten, wordt de LED voeding rood.
- 2. Schakel de lamp in door op de knop "VOEDING" op de bovenkant van de projector of op de afstandsbediening te drukken. De voedings-LED wordt nu blauw.  $\bullet$

Het opstartscherm zal binnen circa 10 seconden weergegeven worden. De eerste keer dat u de projector gebruikt kunt u uw gewenste taal van het snelmenu selecteren nadat het opstartscherm zichtbaar is.

- 3. � kunt nu de bron die u wilt weergeven op het scherm (computer, notebook, videospeler, enz) inschakelen en aansluiten. De projector zal de bron automatisch detecteren. Indien niet, drukt u op de menuknop en gaat u naar "OPTIES". Controleer of "Bronvergrendeling" is ingesteld op "Uit".
- Als u meerdere bronnen tegelijk aansluit, kunt u de knop "SOURCE" (Bron) of de directe bronknoppen op de afstandsbediening gebruiken om te schakelen tussen ingangen.

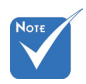

 Schakel eerst de projector in en selecteer vervolgens de signaalbronnen.

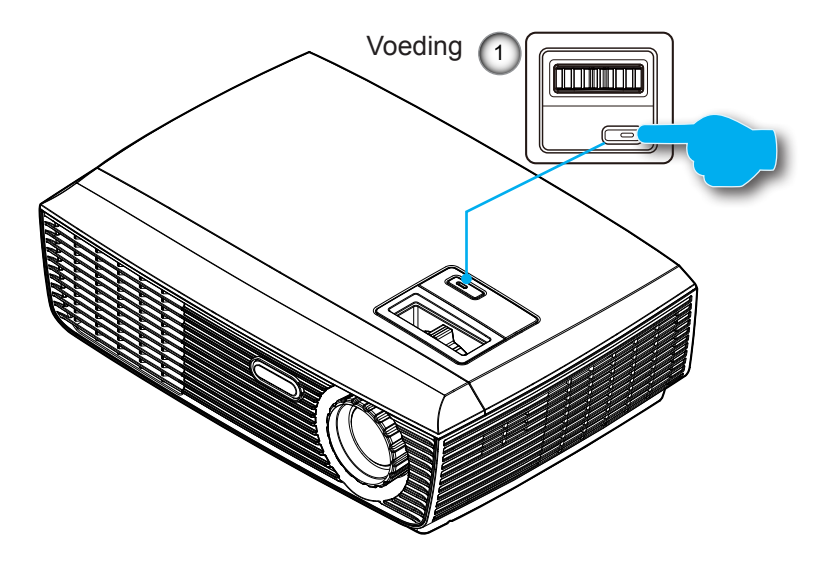

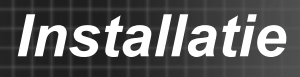

### <span id="page-12-0"></span>**De projector UITSCHAKELEN**

1. Druk op de knop "VOEDING" om de projectorlamp uit te schakelen. Het volgende bericht verschijnt op het scherm.

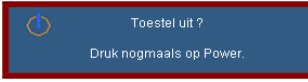

Druk opnieuw op de "VOEDING" knop om te bevestigen, het bericht verdwijnt anders na 15 seconden. Wanneer u voor de tweede maal op de "VOEDING" knop drukt, toont het systeem de aftel timer op het scherm.

2. De koelventilators blijven nog ongeveer 10 seconden werken voor de koelcyclus. Wanneer de LED voeding stabiel rood brandt, betekent dit dat de projector naar de standbymodus is gegaan.

Als u de projector opnieuw wilt inschakelen, moet u wachten tot de projector de koelcyclus heeft voltooid en in stand-by is. Wanneer de projector in stand-by is, drukt u opnieuw op de knop "VOEDING" om de projector opnieuw te starten.

- 3. Koppel de voedingskabel los van het stopcontact en de projector.
- 4. Schakel de projector niet onmiddellijk in nadat u het apparaat hebt uitgeschakeld.

#### **Waarschuwingsindicator**

- Wanneer de indicator "VOEDING" rood oplicht (0.5 sec uit, 0.5 sec aan), dan wordt de projector uitgeschakeld. Neem contact op met een Optoma-centrum in uw buurt voor hulp.
- Wanneer de indicator "VOEDING" rood oplicht (1.0 sec uit, 1.0 sec aan), dan geeft dit aan dat de projector oververhit is. De projector wordt automatisch uitgeschakeld. In normale omstandigheden kan de projector opnieuw worden ingeschakeld nadat deze is afgekoeld.
- Wanneer de "VOEDING"-indicator rood knippert (0.5 sec uit, 2.0 sec aan), geeft dit aan dat de ventilator defect is.

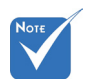

 Neem contact op met het servicecentrum in uw buurt als de projector deze symptomen vertoont. Zie pagina's 55-56 voor meer informatie.

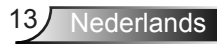

## <span id="page-13-0"></span>*Installatie*

### **Het geprojecteerde beeld aanpassen**

### **De projectorhoogte regelen**

*De projector is voorzien van afstelbare voetjes waarmee u de hoogte van het beeld kunt aanpassen.*

- 1. Zoek de afstelbare voetjes die u wilt aanpassen op de onderkant van de projector.
- 2. Draai de verstelbare ring naar rechts om de projector op te richten of naar links om het lager te zetten. Herhalen met de resterende standaard als volgt.

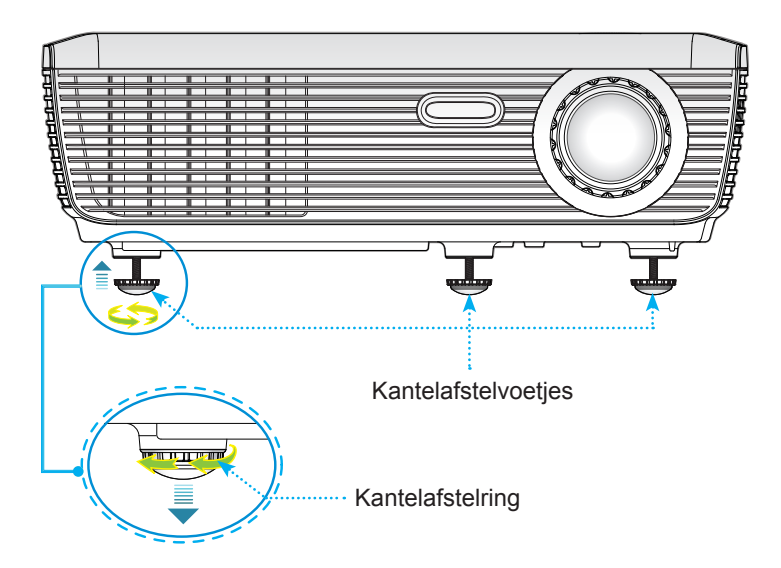

#### <span id="page-14-0"></span>**Zoom / focus van de projector aanpassen**

U kunt de zoomring draaien om in of uit te zoomen. Om het beeld scherp te stellen, draait u de scherpstelring tot het beeld zuiver is.

- ▶ SVGA/XGA series: De projector stelt scherp op afstanden van 3,28 tot 39,4 feet (1,0 tot 12,0 meter).
- WXGA series: De projector stelt scherp op afstanden van 3,28 tot 39,4 feet (1,0 tot 12,0 meter).

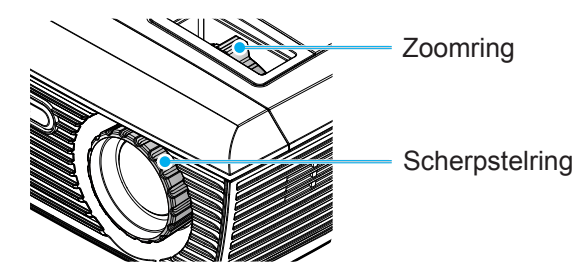

#### **De grootte van het projectiebeeld aanpassen**

- SVGA/XGA series: Projectie beeldafmeting van 22,9" tot 300,0" (0,58 tot 7,62 meter).
- WXGA series: Projectie beeldafmeting van 27,2" tot 301,0" (0,69 tot 7,65 meter).

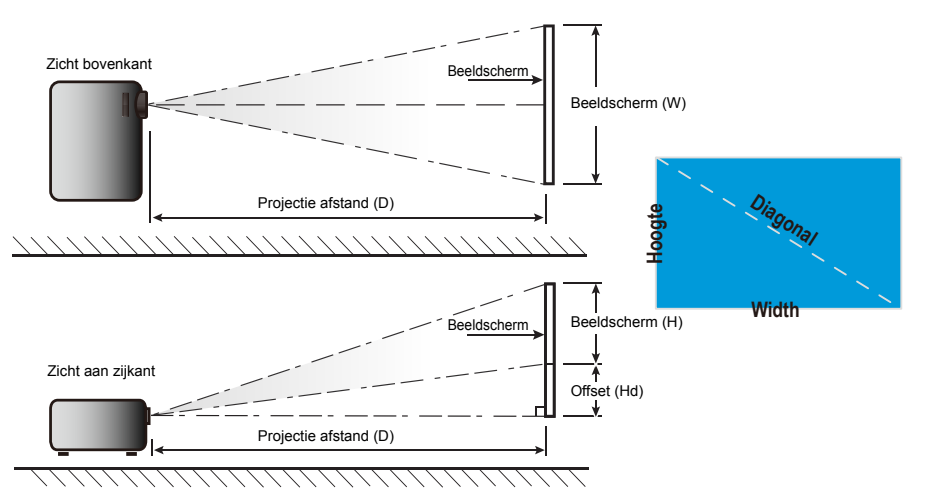

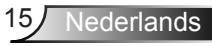

## *Installatie*

#### *SVGA/XGA*

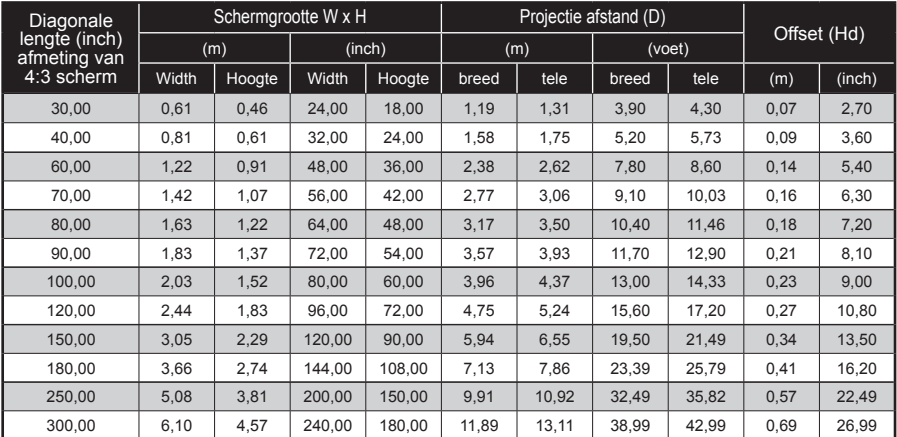

### *WXGA*

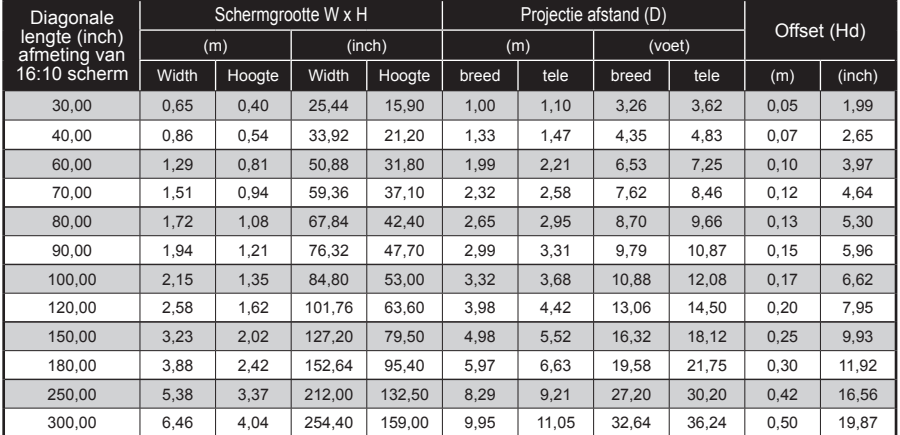

 $\triangleq$  Deze tabel is uitsluitend bedoeld als referentie voor de gebruikers.

### **Afstandsbediening**

#### De afstandsbediening gebruiken

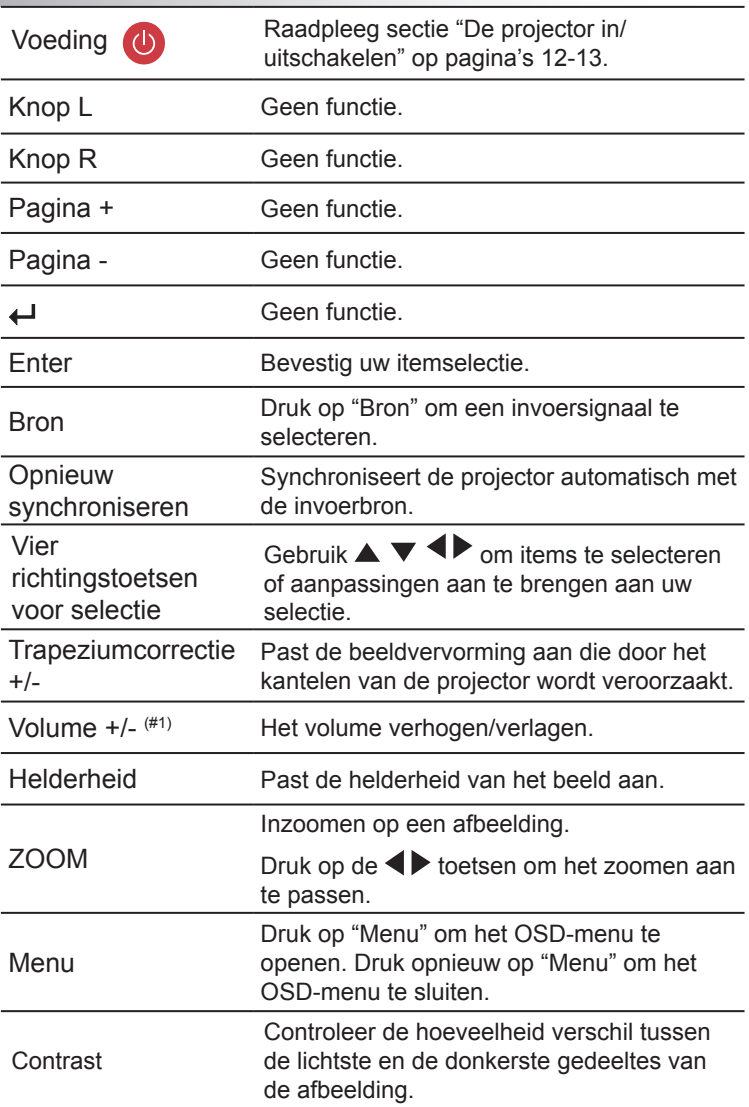

<span id="page-16-0"></span>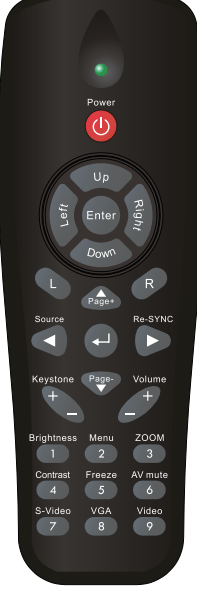

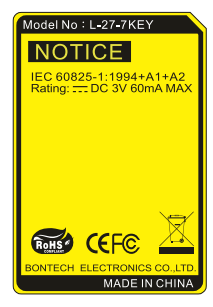

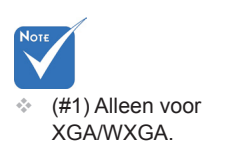

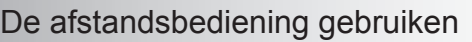

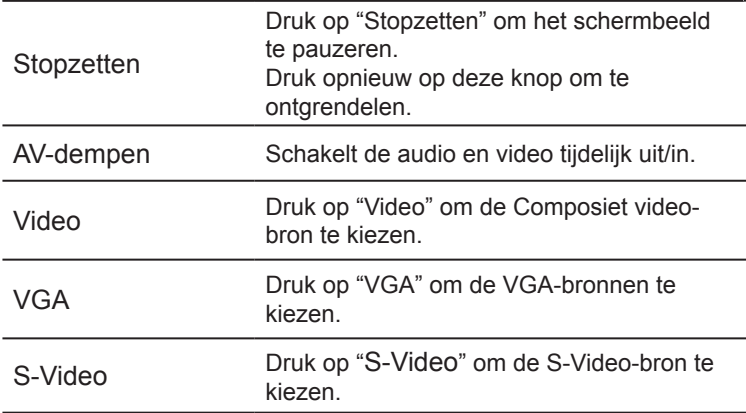

### <span id="page-18-0"></span>**OSD-menu's**

*De projector heeft meertaligel On-screen Display menu's waarmee u het beeld kan afstellen en diverse instellingen kan wijzigen. De projector verwijdert vanzelf de bron.*

### **Het apparaat gebruiken**

- 1. Om het OSD-menu te openen, drukt u op de afstandsbediening of op het toetsenbord van de projector op "Menu".
- 2. Wanneer het OSD wordt weergegeven, kunt u de knoppen gebruiken om een item in het hoofdmenu te selecteren. Wanneer u een selectie maakt op een specifieke pagina, druk dan op  $\blacktriangledown$  of op de toets "Enter" om het submenu te openen.
- 3. Gebruik de knoppen  $\triangle \blacktriangledown$  om het gewenste item te selecteren en pas de instellingen aan met de knop  $\blacklozenge$ .
- 4. Selecteer het volgende item dat u wilt aanpassen in het submenu en pas het aan zoals hierboven beschreven.
- 5. Druk op "Enter" om uw keuze te bevestigen. Het scherm zal terugkeren naar het hoofdmenu.
- 6. Druk opnieuw op "MENU" om af te sluiten. Het OSD-menu wordt gesloten en de projector zal de nieuwe instellingen automatisch opslaan.

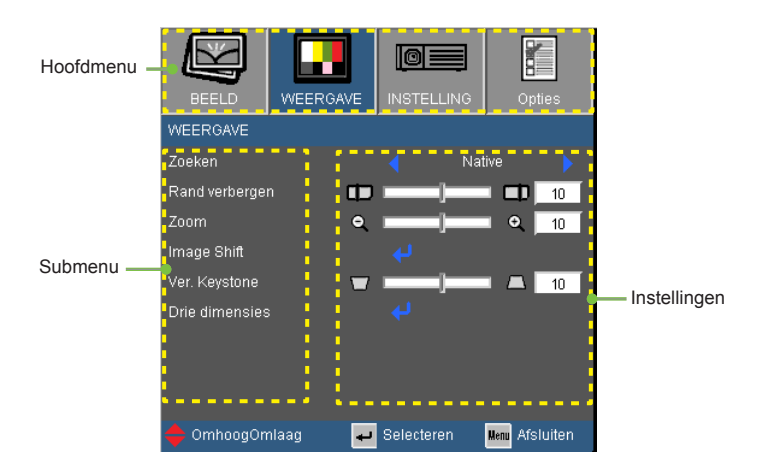

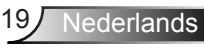

#### **Menustructuur**

<span id="page-19-0"></span>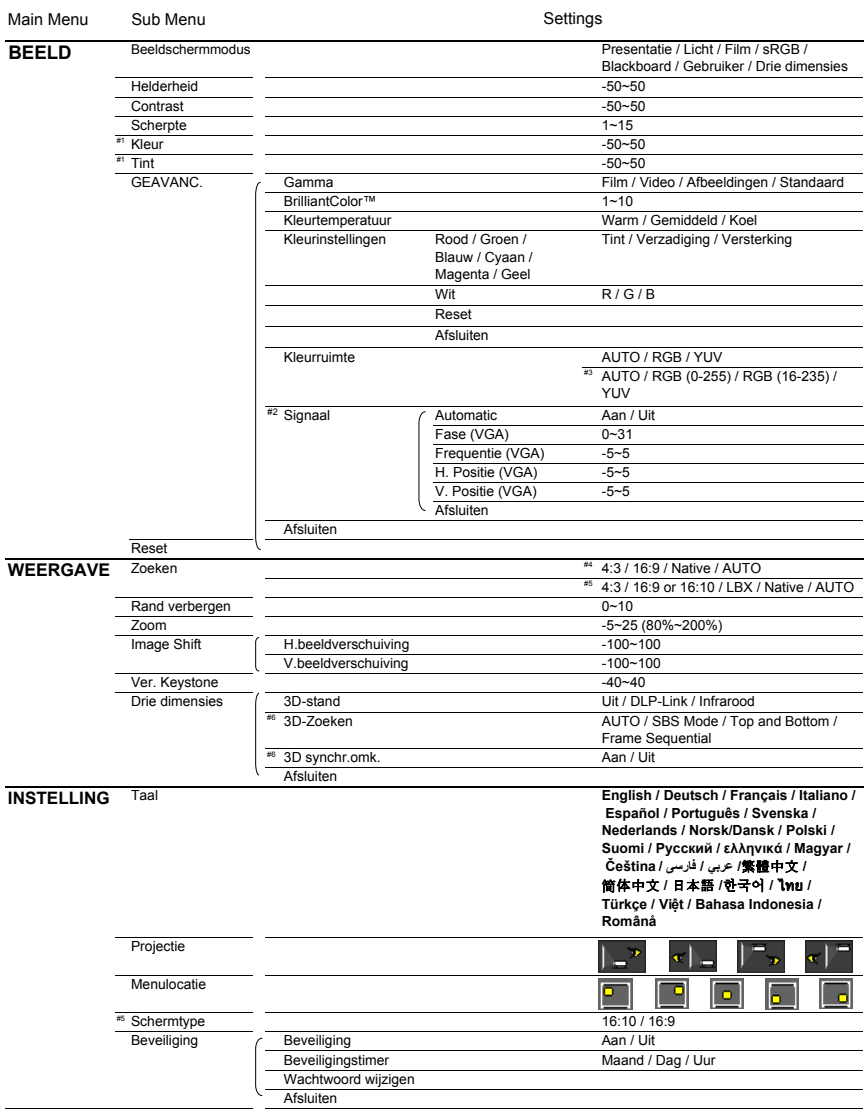

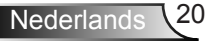

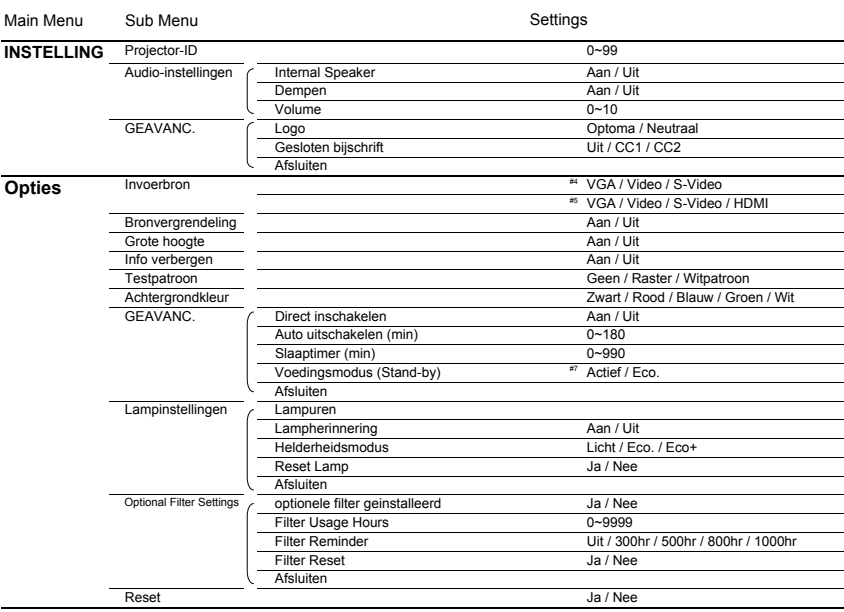

 Let op dat de on-screen display (OSD) menu's kunnen afwijken vanwege het geselecteerde signaaltype en het projectormodel dat u gebruikt.

- $*$  (#1) "Kleur" en "Tint" worden alleen ondersteund in de videomodus.
- (#2) "Signaal" wordt alleen ondersteund in het analoge VGA-signaal (RGB).
- $\Leftrightarrow$  (#3) Alleen voor HDMI bron.
- (#4) Alleen voor XGA.
- (#5) Alleen voor WXGA model. 16:9 of 16:10, hangt af van de "Scherm type" instelling.
- $*$  (#6) "3D Sync Invert" is alleen beschikbaar als 3D is ingeschakeld en deze 3D modus is alleen voor DLP link glas.
- (#7) Alleen voor XGA/WXGA.

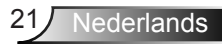

### <span id="page-21-0"></span>*BEELD*

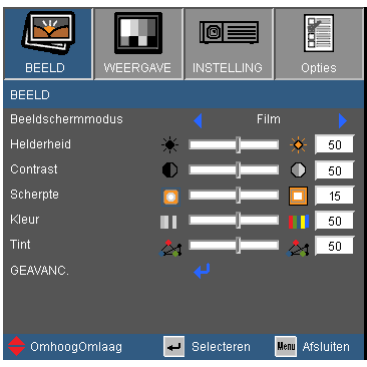

#### Beeldschermmodus

Er zijn talrijke instellingen die vooraf in de fabriek zijn gedefinieerd en voor verschillende typen beelden zijn geoptimaliseerd.

- **Presentatie: goede kleur en helderheid van pc-ingang.**
- Licht: maximale helderheid van pc-ingang.
- Film: voor thuisbioscoop.
- ▶ sRGB: gestandaardiseerde nauwkeurige kleur
- Blackboard: Deze modus moet worden geselecteerd om optimale kleurinstellingen te bereiken wanneer u projecteert op een schoolbord (groen).
- Gebruiker: instellingen van de gebruiker.
- ▶ Drie dimensies: Aanbevolen instelling voor 3D-stand ingeschakeld: Alle verdere instellingen door de gebruiker in Drie dimensies worden voor later gebruik in deze stand opgeslagen.

#### Helderheid

Past de helderheid van het beeld aan.

- $\triangleright$  Druk op  $\triangleleft$  om het beeld donkerder te maken.
- $\triangleright$  Druk op  $\triangleright$  om het beeld helderder te maken.

#### **Contrast**

Het contrast beheert het verschil tussen de helderste en donkerste gedeelten van het beeld.

- Druk op  $\blacktriangleleft$  om het contrast te verlagen.
- $\triangleright$  Druk op  $\triangleright$  om het contrast te verhogen.

#### **Scherpte**

Past de scherpte van het beeld aan.

- $\triangleright$  Druk op  $\triangleleft$  om de scherpte te verminderen.
- $\triangleright$  Druk op  $\triangleright$  om de scherpte te verhogen.

#### Kleur

 De functies "Kleur" en "Tint" worden alleen ondersteund in de videomodus.

Past een videobeeld aan van zwart-wit naar volledig verzadigde kleuren.

- Druk op  $\triangleleft$  om de hoeveelheid verzadiging in het beeld te verlagen.
- $\triangleright$  Druk op  $\triangleright$  om de hoeveelheid verzadiging in het beeld te verhogen.

#### Tint

Past de kleurbalans van rood en groen aan.

- Druk op  $\blacktriangleleft$  om de hoeveelheid groen in het beeld te verhogen.
- $\triangleright$  Druk op  $\triangleright$  om de hoeveelheid rood in het beeld te verhogen.

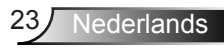

### <span id="page-23-0"></span>*BEELD | Geavanc.*

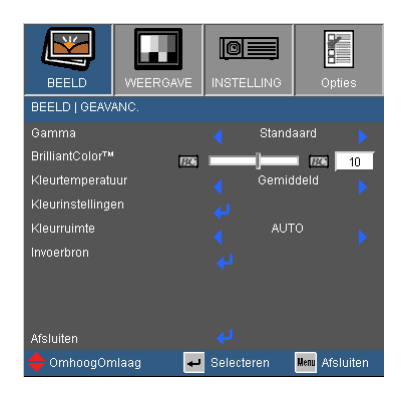

#### Gamma

Hiermee kunt u een degamma-tabel kiezen die fijn werd afgestemd om de beste beeldkwaliteit voor de invoer te leveren.

- Film: voor thuisbioscoop.
- Video: voor video- of tv-bron.
- Afbeeldingen: voor beeldbron.
- Standaard: voor pc- of computerbron.

#### BrilliantColor™

Dit aanpasbare item maakt gebruik van een nieuw kleurverwerkingsalgoritme en van verbeteringen op systeemniveau om de hogere helderheid mogelijk te maken terwijl het beeld ware, helderdere kleuren vertoont. Het bereik ligt tussen "0" en "10". Als u een krachtiger verbeterd beeld wenst, past u de instelling aan in de richting van de maximale waarde. Als u een vloeiender en natuurlijker beeld wenst, past u de instelling aan in de richting van de minimale waarde.

#### Kleurtemperatuur

Indien ingesteld op koude temperatuur, dan lijkt het beeld blauwer. (koud beeld)

Indien ingesteld op warme temperatuur, dan lijkt het beeld roder. (warm beeld)

#### Kleurinstellingen

Druk  $\overline{\phantom{a}}$  in het volgend menu zoals hieronder en gebruik  $\blacktriangle$  of  $\overline{\blacktriangledown}$ voor het selecteren van het item.

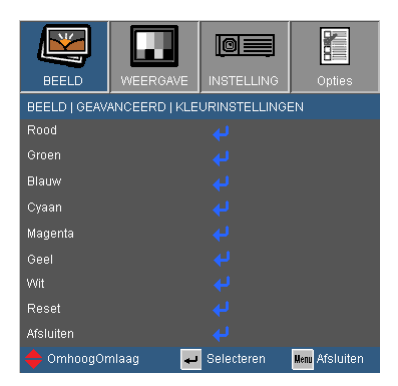

Rood/Groen/Blauw/Cvaan/Magenta/Geel: Gebruik  $\blacktriangleleft$  of  $\blacktriangleright$  om tint, verzadiging en Gain kleuren te selecteren.

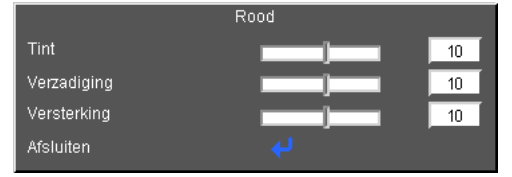

 $\triangleright$  Wit: Gebruik  $\blacktriangleleft$  of  $\blacktriangleright$  om rode, groene en blauwe kleuren te selecteren.

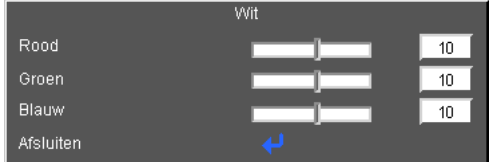

Terugzetten: Kies "Ja" om terug te keren naar de fabriek standaardinstellingen voor kleurafstellingen.

#### Kleurenruimte

Selecteer een geschikt kleurenmatrixtype tussen AUTO, RGB, RGB  $(0 \sim 255)^{n}$ , RGB  $(16 \sim 235)^{n}$  of YUV.

#### Reset

Kies "Ja" om de weergaveparameters van alle menu's opnieuw in te stellen volgens de fabrieksinstellingen.

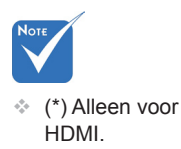

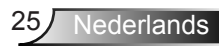

## <span id="page-25-0"></span>*BEELD | Geavanc. | Signaal (RGB)*

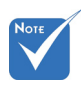

 "Signaal" wordt alleen ondersteund in het analoge VGAsignaal (RGB).

#### AUTO

Selecteert automatisch het signaal. Als u deze functie gebruikt, zijn de Fase, frequentie items niet beschikbaar en als Signaal niet automatisch is, zullen de fase, frequentie items verschijnen voor de gebruiker om manueel te tunen en op te slaan in instellingen, nadat de projector de volgende keer opnieuw in en uitschakelt.

loi

Selecteren

 $\overline{\mathbf{r}}$ 

.<br>Liit

 $\overline{40}$ 

**Menu** Afsluiten

REELD LGEAVANC | Signaal

ALITO

**Fase** 

**Erequentie H** Positic V. Poeitia

Afsluiten OmhoogOmlaag

#### Fase

synchroniseer de signaaltiming van het beeldscherm met deze van de grafische kaart. Als het beeld onstabiel is of flikkert, gebruikt u deze functie om dit te corrigeren.

#### **Frequentie**

Wijzig de frequentie van de weergavegegevens in overeenstemming met de frequentie van de grafische kaart van uw computer. Gebruik deze functie alleen als het beeld verticaal lijkt te flikkeren.

#### H. Positie

- Druk op  $\blacktriangleleft$  om het beeld naar links te verplaatsen.
- $\triangleright$  Druk op  $\triangleright$  om het beeld naar rechts te verplaatsen.

#### V. Positie

- Druk op  $\triangleleft$  om het beeld omlaag te verplaatsen.
- $\triangleright$  Druk op  $\triangleright$  om het beeld omhoog te verplaatsen.

### <span id="page-26-0"></span>*WEERGAVE*

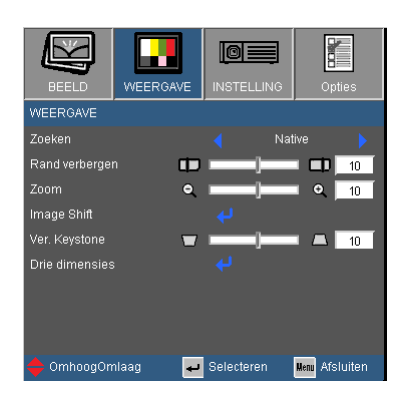

#### Zoeken

Gebruik deze functie om de gewenste hoogte-breedteverhouding te kiezen.

#### *SVGA/XGA*

- 4:3: dit formaat is voor 4x3-ingangsbronnen.
- 16:9: dit formaat is voor 16x9-invoerbronnen, zoals HDTV en dvd, die verbeterd zijn voor breedbeeld-tv.
- Native: dit formaat geeft het originele beeld weer zonder enige schaling.
- AUTO: selecteert automatisch het geschikte beeldformaat.

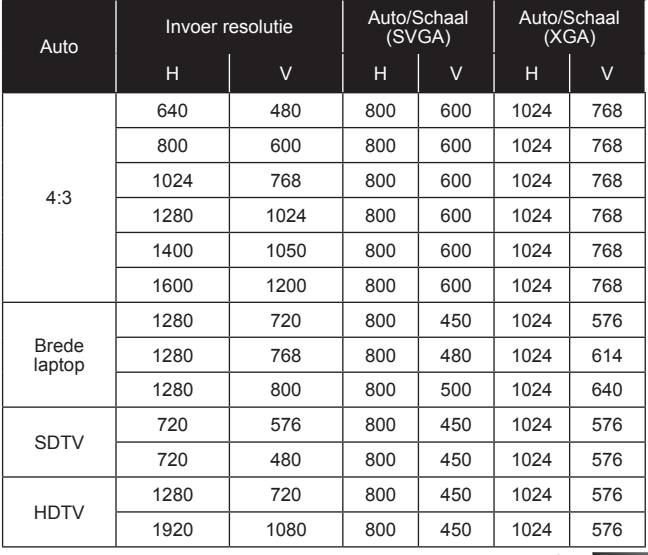

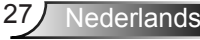

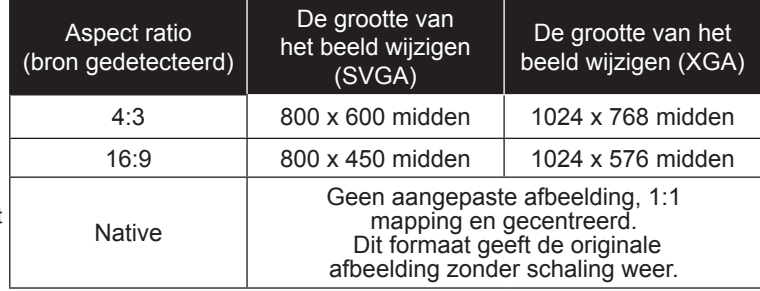

#### 16:9 of 16:10, hangt af van de "Scherm type" instelling.

#### *WXGA*

- 4:3: dit formaat is voor 4 x 3-ingangsbronnen.
- 16:9: dit formaat is voor 16 x 9-invoerbronnen, zoals HDTV en dvd, die verbeterd zijn voor breedbeeld-tv.
- ▶ 16:10: dit formaat is voor 16 x 10-invoerbronnen, zoals breedschermlaptops.
- LBX: Dit formaat is voor een letterbox-bron die geen 16 x 9 is en voor gebruikers die een externe 16 x 9 lens gebruiken om een hoogte-breedteverhouding van 2,35:1 weer te geven op volledige resolutie. full resolution.
- Native: dit formaat geeft het originele beeld weer zonder enige schaling.
- AUTO: selecteert automatisch het geschikte beeldformaat.

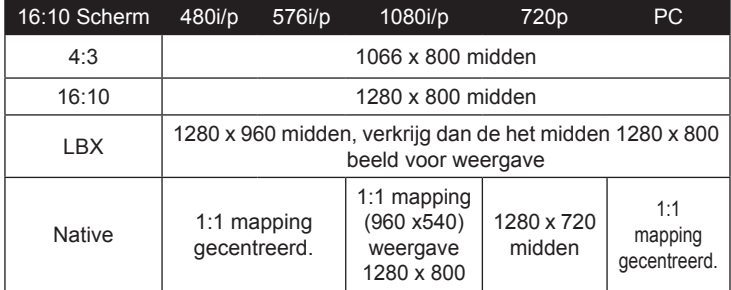

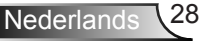

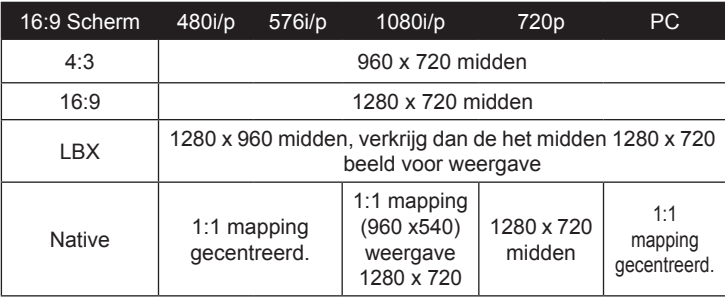

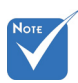

#### Rand verbergen

De functie Rand verbergen verwijdert de ruis uit een videobeeld. Rand verbergen het beeld om de videocoderingsruis aan de randen van de videobron te verwijderen.

 "Rand verbergen" en "Zoom" kunnen niet tegelijkertijd werken.

 Elke I/O heeft een andere instelling van "Rand verbergen".

#### Zoom

- Druk op  $\triangleleft$  om een beeld te verkleinen.
- $\triangleright$  Druk op  $\triangleright$  om het beeld op het projectiescherm te vergroten.

#### Image Shift

Druk  $\Box$  in het volgend menu zoals hieronder en gebruik  $\land$  of  $\nabla$ voor het selecteren van het item.

- $\mathbb{H}$ : Gebruik  $\blacktriangleleft$  of  $\blacktriangleright$  om de geprojecteerde beeld positie horizontaal te verschuiven.
- $\triangleright$  V: Gebruik  $\triangleleft_{\text{of}}$   $\triangleright$  om de geprojecteerde beeld positie verticaal te verschuiven.

#### Ver. Keystone

Druk op  $\blacktriangleleft$  of  $\blacktriangleright$  om de beeldvervorming verticaal aan te passen. Als het beeld er trapeziumvormig uitziet, kan deze optie u helpen het rechthoekig te maken.

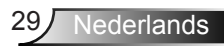

### <span id="page-29-0"></span>*WEERGAVE | Drie dimensies*

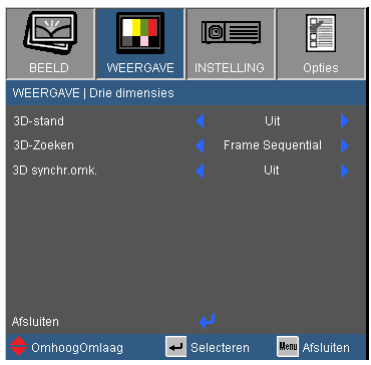

#### 3D-stand

- Uit: Selecteer "Uit" om de Drie dimensies instellingen voor Drie dimensies beelden uit te schakelen.
- DLP Link: Selecteer "DLP Link" om de geoptimaliseerde instellingen voor DLP Link 3D beelden te gebruiken.
- Infrarood: Selecteer "Infrarood" om geoptimaliseerde instellingen voor Infrarood gebaseerde 3D beelden te gebruiken.

#### 3D-Zoeken

- Auto: indien een 3D identificatie signaal wordt waargenomen, dan wordt het 3D formaat automatisch geselecteerd.
- SBS: Gebruik deze modus voor "Kant per kant" formaat 3D inhoud.
- Op en neer: Gebruik deze modus voor "Op en neer" formaat 3D inhoud.
- Frame opvolging : Gebruik deze modus voor "Frame opvolging" formaat 3D inhoud.

#### 3D synchr.omk.

- Druk op "Aan" om de inhoud van het linker- en rechterframe om te keren.
- ▶ Druk op "Uit" voor standaard frameinhoud.

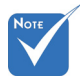

- "Infrarood" opties kunnen per model afwijken.
- "3D synchr.omk." is alleen beschikbaar wanneer Drie dimensies is ingeschakeld en deze 3D-stand is alleen voor een DLP link glas.
- Compatibel Drie dimensies bron, Drie dimensies inhoud en actieve sluiterglazen zijn vereist voor Drie dimensies kijken.
- Zie pagina 50 voor ondersteunde 3D formaten.

## <span id="page-30-0"></span>*INSTELLING*

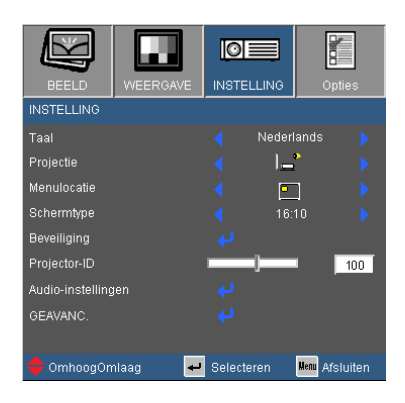

#### Taal

Kies het meertalige OSD-menu. Druk op  $\blacktriangleleft$  of  $\blacktriangleright$  in het submenu en gebruik vervolgens de knop  $\blacktriangle$  of  $\blacktriangledown$  om de taal van uw voorkeur te selecteren. Druk op "Enter" om de selectie te voltooien.

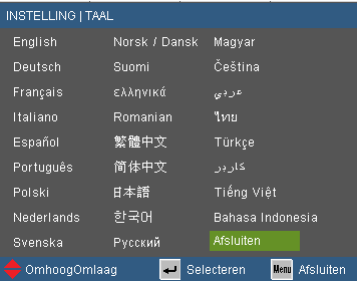

#### Projectie

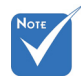

 Achteraan-bureau en Achteraanplafond moeten worden gebruikt met een doorzichtig scherm.

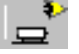

Vooraan-bureau

Dit is de standaardselectie. Het beeld wordt recht geprojecteerd op het scherm.

Achteraan-bureau

Wanneer deze optie is geselecteerd, verschijnt het beeld gespiegeld.

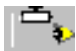

Vooraan-plafond

Wanneer deze optie is geselecteerd, verschijnt het beeld ondersteboven.

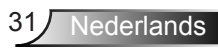

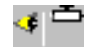

Achteraan-plafond

Wanneer deze optie is geselecteerd, verschijnt het beeld gespiegeld en ondersteboven.

#### Menulocatie

Selecteer de locatie van het menu op het weergavescherm.

Schermtype Kies het schermtype uit 16:10 of 16:9. "Schermtype" is alleen voor WXGA.

#### Projector-ID

De ID-definitie kan worden ingesteld via het menu (bereik 0~99), en biedt de gebruiker via RS232 de controle over de projector. Zie pagina 51-54 voor de volledige lijst met RS232-opdrachten.

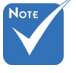

## <span id="page-32-0"></span>*INSTELLING | Beveiliging*

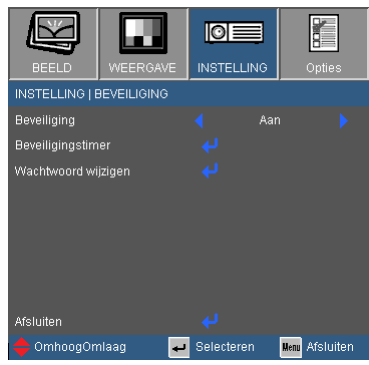

#### **Beveiliging**

- Aan: kies "Aan" om de beveiligingsverificatie te gebruiken wanneer de projector wordt ingeschakeld.
- Uit: Kies "Uit" om de projector te kunnen inschakelen zonder wachtwoordverificatie.

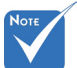

#### Beveiligingstimer

Gebruik deze functie om in te stellen hoe lang (Maand/Dag/Uur) de projector kan worden gebruikt. Als de tijd eenmaal is verlopen, wordt u verzocht uw wachtwoord opnieuw in te voeren.

#### Wachtwoord wijzigen

- Eerste keer:
	- 1. Druk op " $\rightarrow$ " om het wachtwoord in te stellen.
	- 2. Het wachtwoord moet uit 4 cijfers bestaan.
	- 3. Gebruik de cijfertoetsen op de afstandsbediening om uw nieuw wachtwoord in te voeren en druk vervolgens op de toets "  $\rightarrow$  " om uw wachtwoord te bevestigen.
- Wachtwoord wijzigen:
	- 1. Druk op " $\leftarrow$ " om het oude wachtwoord in te voeren.
	- 2. Gebruik de cijfertoetsen om het huidige wachtwoord in te voeren en druk vervolgens op " $\leftrightarrow$ " om te bevestigen.
	- 3. Voer het nieuwe wachtwoord in (4 cijfers) via de cijfertoetsen op de afstandsbediening en druk op " $\leftrightarrow$ " om te bevestigen.
	- 4. Voer het nieuwe wachtwoord opnieuw in en druk op " $\overline{ }$ " om te bevestigen.

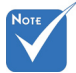

 De standaardwaarde voor het wachtwoord "1234" (eerste keer).

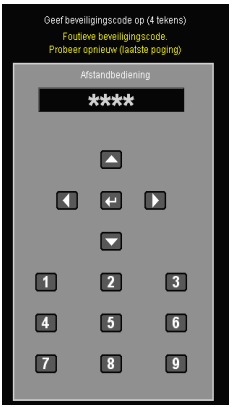

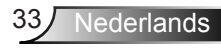

- Als het onjuiste wachtwoord 3 keer is ingevoerd, wordt de projector automatisch uitgeschakeld.
- Neem contact op met uw lokaal kantoor voor hulp als u uw wachtwoord vergeten bent.

## <span id="page-34-0"></span>*INSTELLINGEN | Audio instellingen*

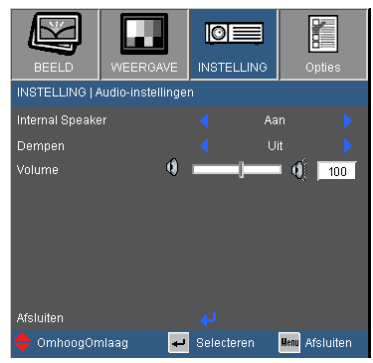

#### Internal Speaker

Kies de "Aan" of "Uit" om de interne luidspreker aan- of uit te schakelen.

#### Dempen

- Kies "Aan" om het dempen in te schakelen.
- Kies "Uit" om het dempen uit te schakelen.

#### Volume

- $\triangleright$  Druk op  $\blacktriangleleft$  om de geluidsterkte te verminderen.
- $\triangleright$  Druk op  $\triangleright$  om de geluidsterkte te verhogen.

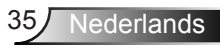

## <span id="page-35-0"></span>*INSTELLING | Geavanceerd*

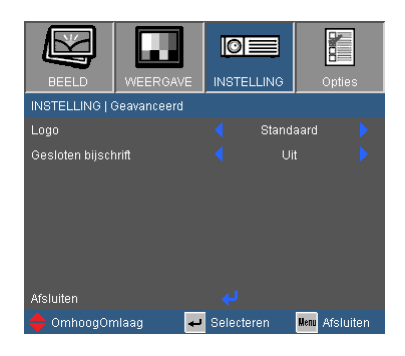

#### Logo

Druk op "↓" om een opname te maken van het beeld dat momenteel op het scherm wordt weergegeven. Als wijzigingen zijn gemaakt worden die effectief wanneer de projector weer wordt ingeschakeld.

- Standaard: Het standaard opstartscherm.
- Neutraal: Het logo wordt op het opstartscherm niet weergegeven.

#### Gesloten bijschrift

Gebruik deze functie voor het instellen van het gewenste opstartscherm. Veranderingen zijn zichtbaar wanneer de projector wordt opgestart.

- Uit: selecteer "Uit" om de gesloten bijschriftfunctie uit te schakelen.
- CC1: CC1-taal: Amerikaans Engels.
- CC2: CC2-taal (afhankelijk van het tv-kanaal van de gebruiker): Spaans, Frans, Portugees, Duits, Deens.

### <span id="page-36-0"></span>*Opties*

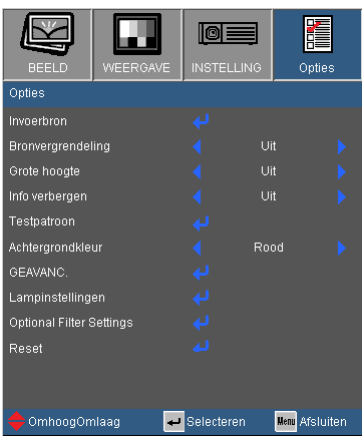

Gebruik deze optie om de invoerbronnen in/uit te schakelen. Druk op om het submenu te openen en selecteer de gewenste bronnen. Druk op "Enter" om de selectie te voltooien. De projector zal geen invoer zoeken die niet geselecteerd is.

#### **Bronvergrendeling**

- Aan: de projector zal alleen de huidige ingang zoeken.
- Uit: de projector zal andere signalen zoeken als het huidige ingangssignaal verloren is.

#### Grote hoogte

Invoerbron

Wanneer "Aan" is geselecteerd, zullen de ventilators sneller draaien. Deze functie is nuttig in gebieden op grote hoogte waar de lucht dun is.

#### Info verbergen

- Aan: kies "Aan" om de infoberichten te verbergen.
- Uit: kies "Uit" om het bericht "Zoeken" weer te geven.

#### **Testpatroon**

Geeft een testpatroon weer. Er zijn Rooster, Wit patroon en Geen.

#### Achtergrondkleur

Gebruik deze functie om een "Zwart", "Rood", "Blauw", "Groen" of "Wit" scherm weer te geven wanneer er geen signaal beschikbaar is.

#### Reset

Kies "Ja" om de weergaveparameters van alle menu's opnieuw in te stellen volgens de fabrieksinstellingen.

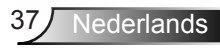

## <span id="page-37-0"></span>*OPTIES | Geavanc.*

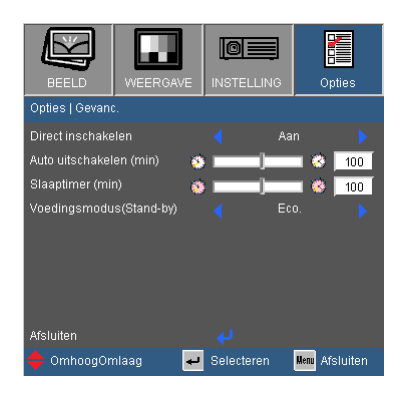

#### Direct inschakelen

Kies "Aan" om de modus Direct inschakelen in te schakelen. De projector wordt automatisch ingeschakeld wanneer er stroom wordt geleverd, zonder dat u hoeft te drukken op de knop " $\mathbf{\dot{U}}$ " op het bedieningspaneel van de projector of op de afstandsbediening.

#### Auto uitschakelen (min)

Stelt het interval in voor de afteltimer. De afteltimer start het aftellen wanneer het geen signaal naar de projector wordt gestuurd. Wanneer het aftellen (in minuten) is voltooid, wordt de projector automatisch uitgeschakeld.

#### Slaaptimer (min)

Stelt het interval in voor de afteltimer. De afteltimer wordt gestart wanneer er al dan niet een signaal naar de projector wordt gestuurd. Wanneer het aftellen (in minuten) is voltooid, wordt de projector automatisch uitgeschakeld.

#### Voedingsmodus (Stand-by)(\*)

- Eco.: Kies "Eco." om verdere energieverspilling te voorkomen  $< 0.5 W$ .
- Actief: Kies "Actief" om terug te keren naar de normale standbymodus. De VGA-uitgang wordt ingeschakeld.

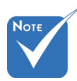

 (\*) Alleen voor XGA/WXGA.

 Wanneer de Voedingsmodus (Standby) ingesteld op Eco (<0,5 W), worden de VGA uitgang, Audio doorgang gedeactiveerd wanneer de projector in standby staat.

## <span id="page-38-0"></span>*OPTIES | LAMPINSTELLINGEN*

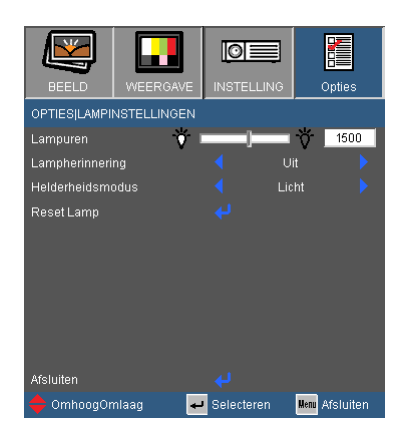

#### Lampuren

Geeft de projectieduur weer.

#### **Lampherinnering**

Kies deze functie om het waarschuwingsbericht weer te geven of te verbergen wanneer het bericht voor het vervangen van de lamp wordt weergegeven.

Het bericht verschijnt 30 uur vóór de voorgestelde vervanging van de lamp.

#### Helderheidsmodus

- ▶ Eco.: Kies "Eco." om de projectorlamp te dimmen zodat er minder energie wordt verbruikt en de levensduur van de lamp wordt verlengd.
- Licht: Kies "Licht" om de helderheid te verhogen.
- Eco+: Wanneer Eco+modus is geactiveerd, wordt de helderheid van de inhoud automatisch ontdekt om het voedingsverbruik van de lamp gedurende inactieve perioden aanzienlijk te reduceren (op tot 70%)

#### Reset Lamp

Stel de teller voor de lampuren opnieuw in nadat u de lamp hebt vervangen.

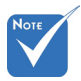

Wanneer de omgevingstemperatuur hoger dan 40°C tijdens bediening, schakelt de projector automatisch in Ecco.

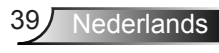

## <span id="page-39-0"></span>*OPTIES | Optional Filter Settings*

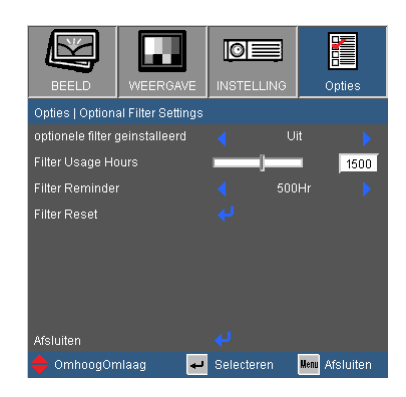

#### Optionele filter geinstalleerd

Selecteer "Ja" om het waarschuwingsbericht na 500 uur gebruik weer te geven. Selecteer "Nee" om het waarschuwingsbericht uit te schakelen.

#### Filter Usage Hours

Geeft de filtertijd weer.

#### Filter Reminder

Kies deze functie om het waarschuwingsbericht weer te geven of te verbergen wanneer het filter veranderen bericht wordt weergegeven. (Fabrieksstandaard instelling: 500 uur)

Filter Reset

Zet de stof filter teller terug na vervanging of schoonmaak van de stof filter.

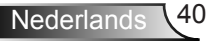

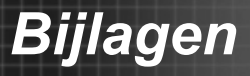

### <span id="page-40-0"></span>**Probleemoplossing**

*Raadpleeg de volgende informatie als u problemen ondervindt met de projector. Neem contact op met uw lokale verdeler of met een onderhoudsdienst als het probleem zich blijft voordoen.*

**Planner** Er verschijnt geen beeld op het scherm

- Controleer of alle kabels en voedingen correct en stevig zijn aangesloten, zoals beschreven in het hoofdstuk "Installatie".
- Controleer of alle pinnen van de aansluitingen niet zijn verbogen of gebroken.
- Controleer of de projectielamp veilig is geïnstalleerd. Raadpleeg het hoofdstuk "De lamp vervangen".
- Controleer of de functie "AV dempen" niet is ingeschakeld.

? Gedeeltelijk, rollend of onjuist weergegeven beeld

- Druk op de afstandsbediening op "Opnieuw synchroniseren".
- Als u een pc gebruikt:

Voor Windows 95, 98, 2000, XP, Windows 7:

- 1. Dubbelklik op het pictogram "Deze computer", open de map "Configuratiescherm" en dubbelklik op het pictogram "Beeldscherm".
- 2. Selecteer het tabblad "Instellingen".
- 3. Controleer of de instelling voor de beeldschermresolutie lager is dan of gelijk is aan UXGA (1600 x 1200).
- 4. Klik op de knop "Geavanceerde eigenschappen".

Als de projector het volledige beeld nog steeds niet projecteert, zult u het beeldscherm dat u gebruikt moeten vervangen. Raadpleeg de volgende stappen.

- 5. Controleer of de resolutie lager is dan of gelijk aan UXGA (1600 x 1200).
- 6. Selecteer de knop "Wijzigen" op het tabblad "Beeldscherm".

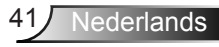

## *Bijlagen*

- 7. Klik op "Alle apparaten weergeven". Selecteer vervolgens "Standaardbeeldschermtypen" onder het vak SP. Selecteer de resolutiemodus die u nodig hebt onder het vak "Modellen".
- 8. Controleer of de instelling voor de beeldschermresolutie lager is dan of gelijk is aan UXGA (1600 x 1200).
- Als u een notebook gebruikt:
	- 1. Volg eerst de bovenstaande stappen om de resolutie van de computer aan te passen.
	- 2. Druk op de geschikte toetsen die hieronder zijn weergegeven voor uw notebookfabrikant om een signaal van de notebook uit te zenden naar de projector. Voorbeeld: [Fn]+[F4]

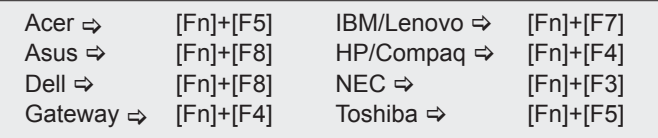

Mac Apple:

System Preference  $\Rightarrow$  Display  $\Rightarrow$  Arrangement  $\Rightarrow$  Mirror display

- Als u problemen ondervindt met het aanpassen van de resolutie of als uw beeldscherm vastloopt, start dan alle apparatuur en de projector opnieuw op.
- Het scherm van de notebook of PowerBook geeft uw presentatie niet weer
- Als u een notebook gebruikt Sommige notebooks kunnen uw eigen scherm deactiveren wanneer een tweede weergaveapparaat in gebruik is. Elk scherm wordt op een andere manier opnieuw geactiveerd. Raadpleeg de gebruiksaanwijzing van uw computer voor details.

**Beeld is instabiel of flikkert** 

- Gebruik "Fase" om dit te corrigeren. Zie pagina 26 voor meer informatie.
- Wijzig de kleurinstelling voor het beeldscherm op uw computer.

Het beeld vertoont een verticale flikkerende balk

- Gebruik "Frequentie" om een aanpassing uit te voeren. Zie pagina 26 voor meer informatie.
- Controleer de weergavemodus van uw grafische kaart en configureer deze opnieuw om de kaart compatibel te maken met de projector.

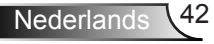

*Bijlagen*

#### **P**Beeld is niet scherpgesteld

- ▶ Pas de scherpstelring op de projectorlens aan.
- Zorg dat het projectiescherm op de vereiste afstand staat. Zie pagina 15-16.

Het beeld wordt uitgerekt wanneer een 16:9 DVD-titel wordt weergegeven

- Wanneer u anamorfe DVD of 16:9 DVD afspeelt, toont de projector het beste beeld wanneer de weergavemodus van de projector is ingesteld op 16:9 in het OSD.
- Als u een DVD-titel in 4:3-formaat afspeelt, moet u het formaat in het OSD van de projector wijzigen naar 4:3.
- Als het beeld nog steeds is uitgerekt, zult u ook de breedte-hoogteverhouding moeten aanpassen op de volgende manier:
- Stel het beeldschermformaat in op de breedte-hoogteverhouding 16:9 (breed) op uw DVD-speler.

? Het beeld is te klein of te groot

- ▶ Stelt de zoomring boven op de projector af.
- Plaats de projector dichter bij of verder van het scherm.
- Druk op de knop "Menu" op de afstandsbediening, ga naar "Weergave Zoeken" en probeer de verschillende instellingen.

Afbeelding heeft schuine zijden

- Zet de projector, indien mogelijk, zodanig weg dat het horizontaal gecentreerd op het scherm is en onder de onderkant van het scherm.
- Druk op de knop "Keystone +/-" op de afstandsbediening tot de zijden verticaal zijn.

1? Het beeld is omgedraaid

Selecteer "INSTELLING  $\rightarrow$  Projectie" in het OSD-menu en pas de projectierichting aan.

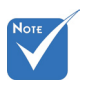

 Gebruik van Keystone wordt niet aanbevolen.

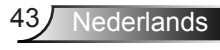

#### De projector reageert op geen enkele besturing

▶ Schakel, indien mogelijk, de projector uit en trek vervolgens de voedingskabel uit. Wacht 60 seconden voordat u de voeding opnieuw aansluit.

#### Lamp is doorgebrand of maakt een knallend geluid

 Als de lamp het einde van zijn levensduur bereikt, zal hij doorbranden of een luid knallend geluid maken. Als dat gebeurt, zal de projector niet opnieuw inschakelen tot de lampmodule is vervangen. Om de lamp te vervangen, volgt u de procedures die zijn beschreven in de sectie "De lamp vervangen" op pagina's 46-47.

#### **P**Bericht LED-lamp

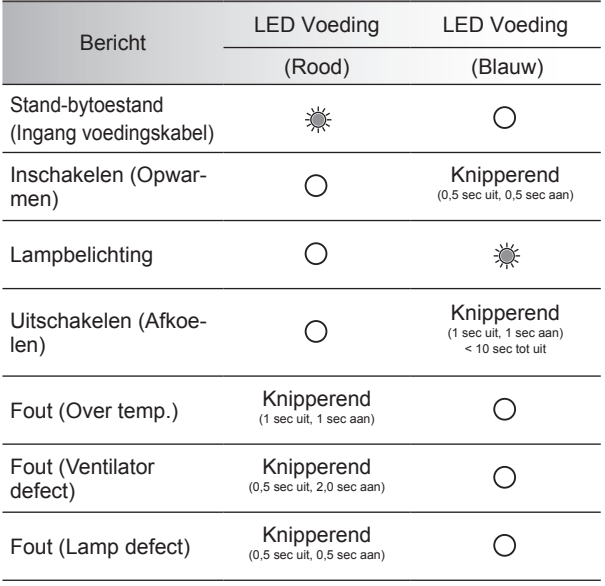

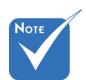

Stabiel licht ⇒ Geen licht  $\Leftrightarrow \bigcap$ 

## *Bijlagen*

#### **Berichten op het scherm**

**Temperatuurwaarschuwing:** 

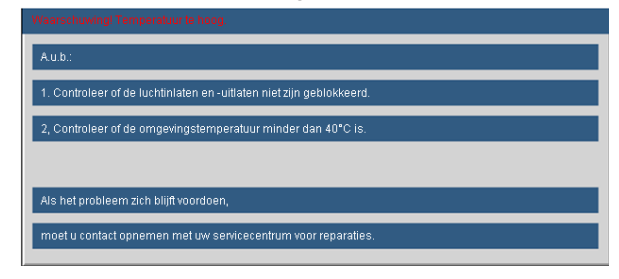

▶ Ventilator defect:

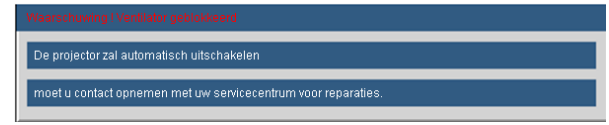

**Lampwaarschuwing:** 

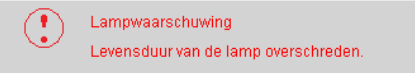

**Buiten weergavebereik:** 

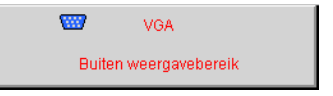

? Als de afstandsbediening niet werkt

- Controleer of de bedieningshoek van de afstandsbediening zowel horizontaal als verticaal in een hoek van ±15° ten opzichte van de IR-ontvangsters op de projector is ingesteld.
- Controleer of er geen hindernissen zijn tussen de afstandsbediening en de projector. Ga binnen 7 m (±0°) van de projector staan.
- Controleer of de batterijen juist zijn geplaatst.
- Vervang de batterijen als ze leeg zijn.

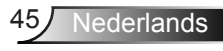

<span id="page-45-0"></span>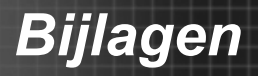

### **De lamp vervangen**

De projector zal de levensduur van de lamp automatisch detecteren. Wanneer de levensduur van de lamp het einde nadert, krijgt u een waarschuwingsbericht.

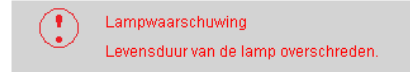

Wanneer u dit bericht ziet, moet u zo snel mogelijk contact opnemen met uw lokale verdeler of servicecentrum om de lamp te vervangen. Zorg ervoor dat de projector minstens 30 minuten is afgekoeld voordat u de lamp vervangt.

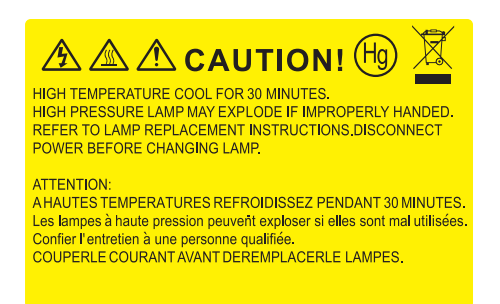

Waarschuwing: Als de projector aan het plafond is bevestigd, moet u voorzichtig zijn wanneer u het toegangspaneel voor de lamp opent. Wij raden u aan een veiligheidsbril te dragen wanneer u de lamp vervangt van een projector die aan het plafond is gemonteerd. "Ga voorzichtig te werk zodat er geen losse onderdelen uit de projector vallen."

Waarschuwing: Het lampcompartiment kan zeer warm zijn. Laat de projector afkoelen voordat u de lamp vervangt.

Waarschuwing: Laat de lampmodule niet vallen of raak de gloeilamp niet aan om het risico op lichamelijke letsels te voorkomen. De gloeilamp kan uiteenspatten en letsels veroorzaken als u de lamp laat vallen.

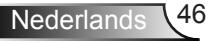

## *Bijlagen*

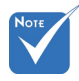

- De schroeven op de lampbedekking en de lamp zelf kunnen niet worden verwijderd.
- De projector kan niet worden ingeschakeld als de lampbedekking niet terug op de projector is geplaatst.
- Raak het glazen gedeelte van de lamp niet aan. Door vet aan de handen kan de lamp springen. Gebruik een droge doek om de lampmodule schoon te maken als u deze per ongeluk hebt aangeraakt.

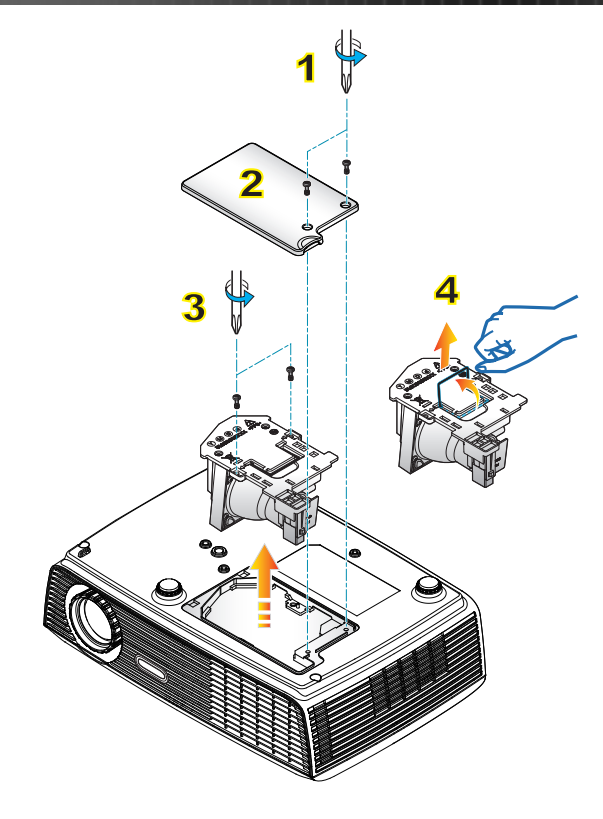

- **Procedure voor het vervangen van de lamp:**
- 1. Druk op de knop " $\langle \cdot \rangle$ " om de voeding van de projector uit te schakelen.
- 2. Laat de projector minstens 30 minuten afkoelen.
- 3. Koppel de voedingskabel los.
- 4. Schroef de twee schroeven van het deksel los.<sup>1</sup>
- 5. Til het deksel op en verwijder het. 2
- 6. Schroef de twee schroeven van de lampmodule los. 3

7. Til de lamphandgreep op en verwijder de lampmodule langzaam en voorzichtig.  $4$ Keer de vorige stappen om, om de lampmodule te vervangen.

8. Zet de projector aan en zet de lamp timer terug.

Reset lamp: (i) Druk op "Menu" → (ii) Selecteer "OPTIES" → (iii) Selecteer "Lampinstellingen"  $\rightarrow$  (iv) Selecteer "Resetlamp"  $\rightarrow$  (v) Selecteer "Ja".

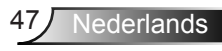

### <span id="page-47-0"></span>**Compatibiliteitsmodi**

#### **Computercompatibiliteit**

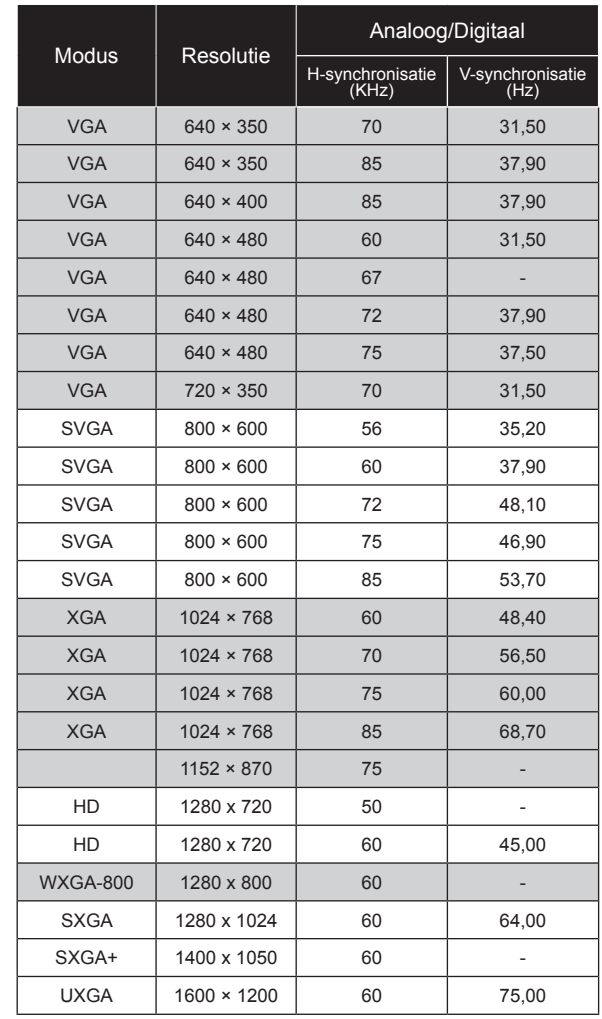

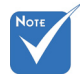

- Voor breedbeeldresolutie (WXGA), is de compatibiliteitsondersteunsing afhankelijk van Notebook/PCmodellen.
- Let op dat het gebruik van resoluties die afwijken van het oorspronkelijke 800 x 600 (SVGA), 1024 x 768 (XGA model), 1280 x 800 (WXGA model) verlies van beeldhelderheid kan teweegbrengen.

*Bijlagen*

### <span id="page-48-0"></span>**Computercompatibiliteit (Mac)**

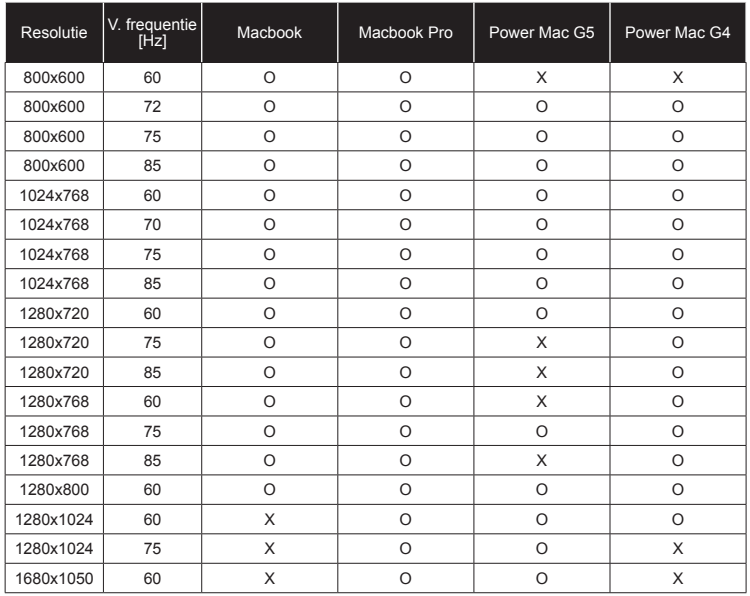

### **Videocompatibiliteit**

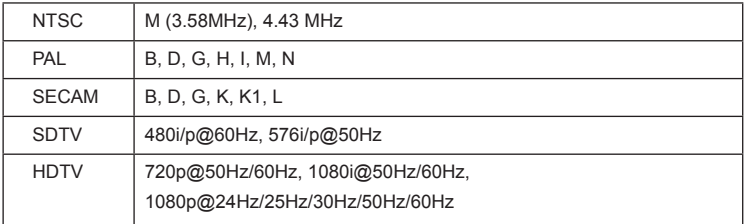

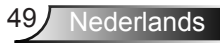

### <span id="page-49-0"></span>**3D input compatibiliteit**

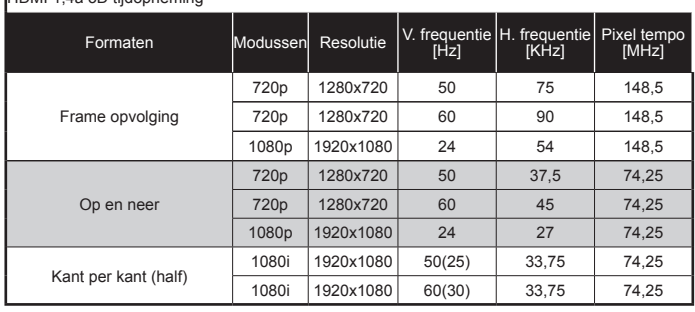

#### HDMI 1,4a 3D tijdopneming

#### HDMI 1,3 3D tijdopneming

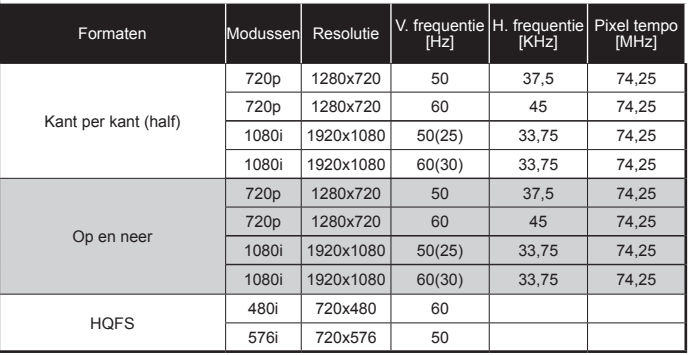

#### VGA 1,3 3D tijdopneming

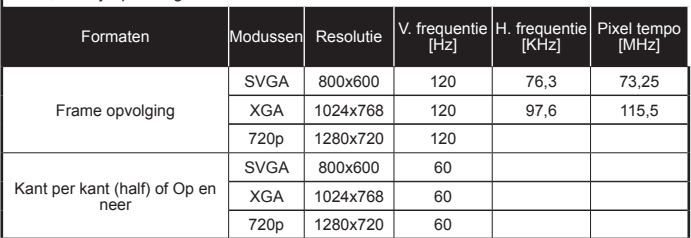

#### Composiet/S-Video

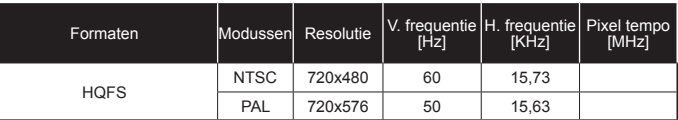

<span id="page-50-0"></span>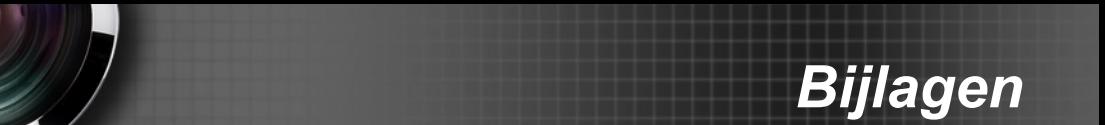

## **RS232-opdrachten en protocolfunctielijst**

### **RS232-pintoewijzingen**

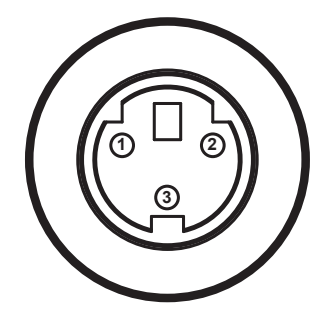

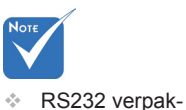

king is geaard.

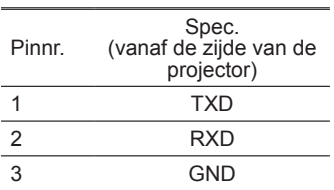

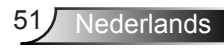

<span id="page-51-0"></span>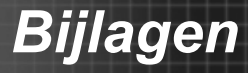

#### **Functielijst RS232-protocol**

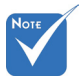

- 1. Er is een <CR> na alle ASCII commando's.
- 2. 0D is de HEX code voor <CR> in ASCII code.

Baud Rate : 9600 Data Bits: 8 Parity: None Stop Bits: 1 mando's. Flow Control : None OD is do HEX code UART16550 FIFO: Disable Projector Return (Pass): P Projector Return (Fail): F

XX=00-99, projector's ID, XX=00 is for all projectors

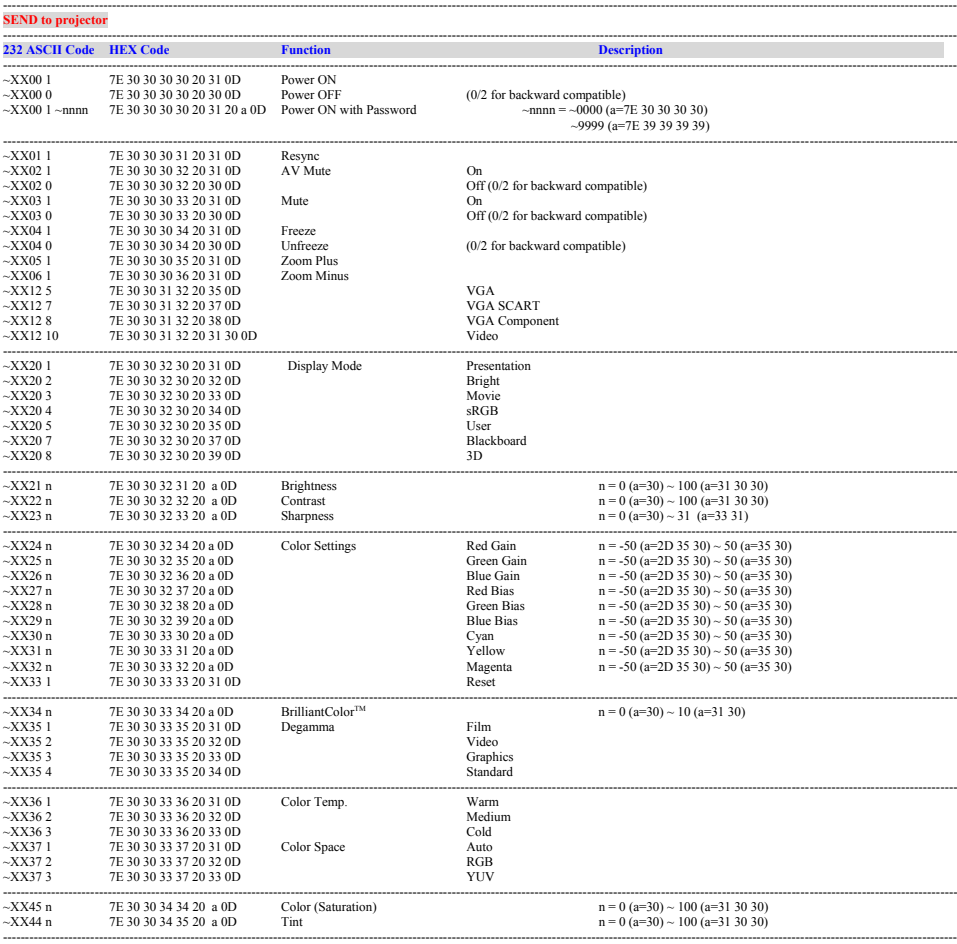

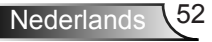

## *Bijlagen*

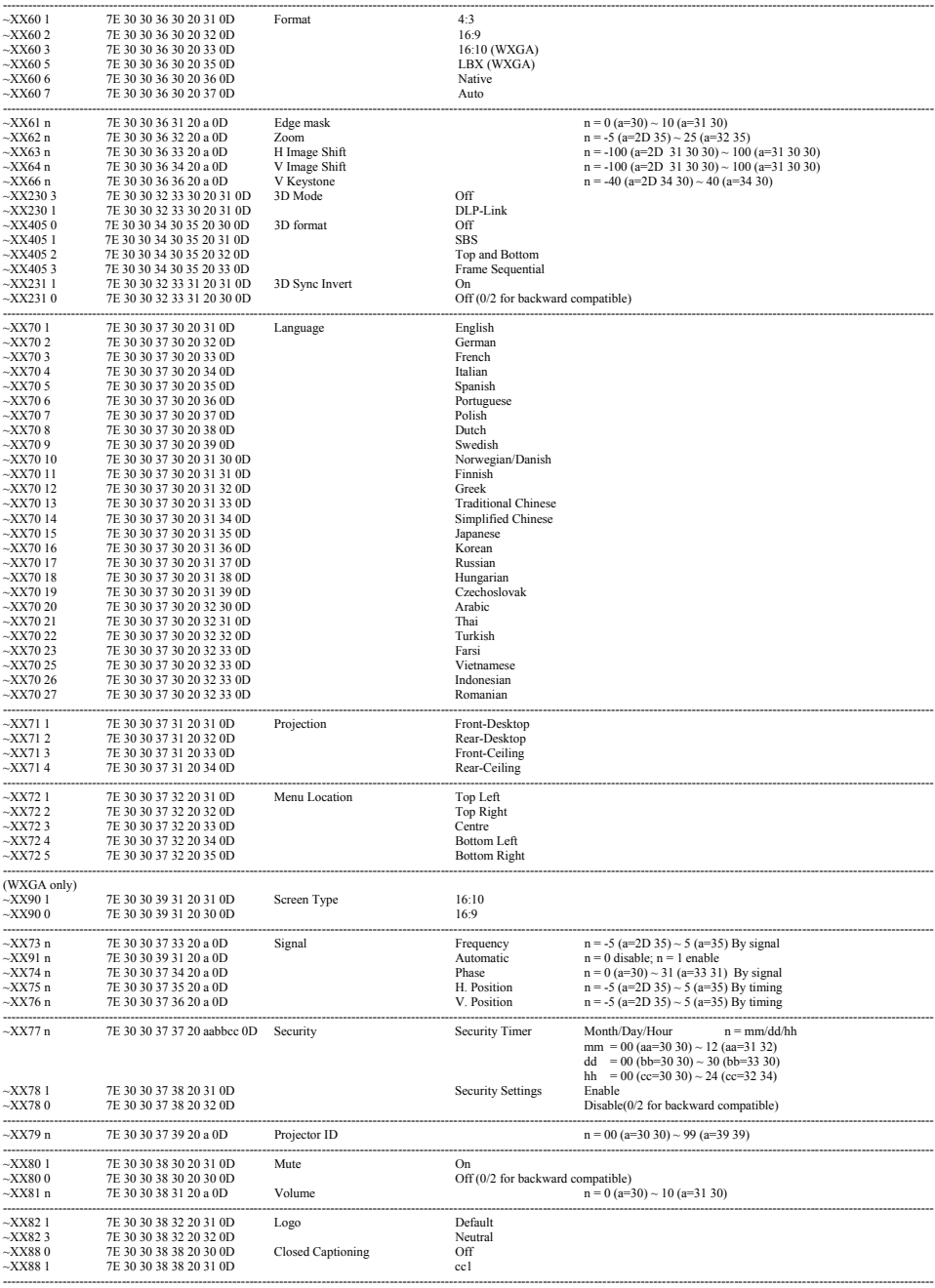

 $\geqslant$ 

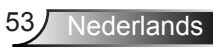

## *Bijlagen*

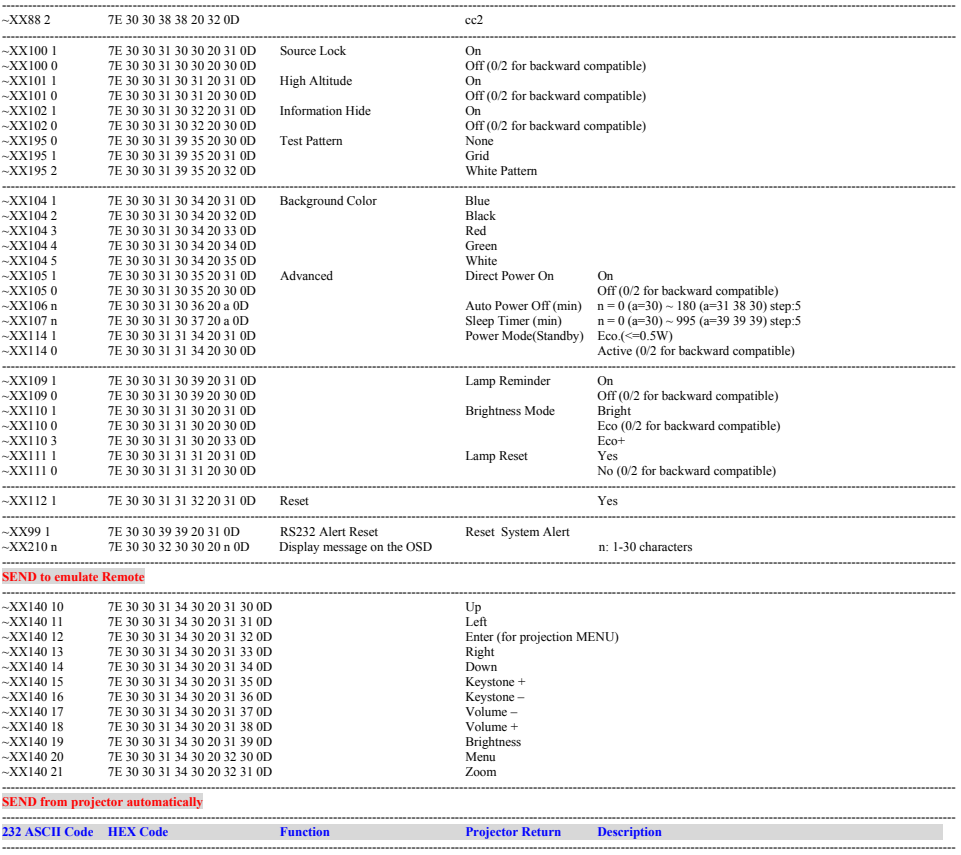

System status<br>
System status<br>
TNFOn Tanp fail/Fan Lock/Over Temperature/Loaming/Cooling/Out of Range/

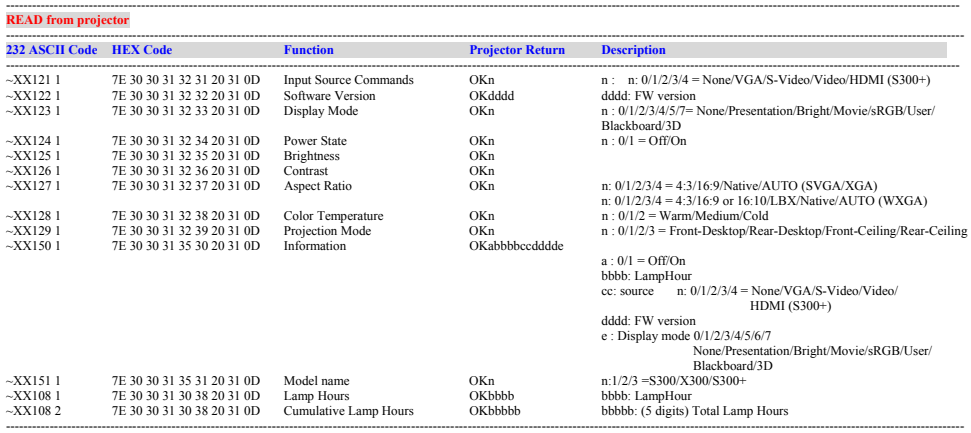

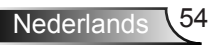

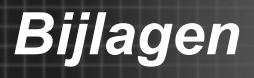

### <span id="page-54-0"></span>**Wereldwijde kantoren Optoma**

*Neem contact op met uw lokaal kantoor voor reparaties of ondersteuning.*

#### **VSA**

3178 Laurelview Ct. **888-289-6786**<br>Fremont. CA 94538. USA **1988 1898-8801** Fremont, CA 94538, USA

#### **Canada**

3178 Laurelview Ct. **(888-289-6786**<br>Fremont, CA 94538, USA [8510-897-8601] Fremont, CA 94538, USA www.optomausa.com  $\boxtimes$  services@optoma.com

www.optomausa.com services@optoma.com

#### **Latijns-Amerika**

3178 Laurelview Ct. 888-289-6786 Fremont, CA 94538, USA 510-897-8601 www.optomausa.com services@optoma.com

- 
- 

#### **Europa**

42 Caxton Way, The Watford Business Park Watford, Hertfordshire, WD18 8QZ, UK ( $\begin{matrix} \bullet \\ \bullet \end{matrix}$  +44 (0) 1923 691 800 www.optoma.eu  $\sqrt{2}$  +44 (0) 1923 691 888 Tel. service:  $+44$  (0)1923 691865  $\otimes$  service@tsc-europe.com

#### **Benelux BV**

Randstad 22-123 1316 BW Almere The Netherlands www.optoma.nl

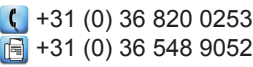

### **Frankrijk**

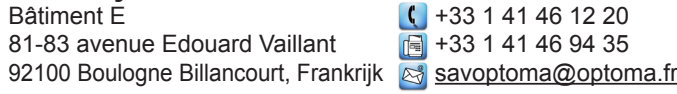

#### **Spanje**

 $C/José Hierro.36 Of. 1C$   $($  +34 91 499 06 06 28522 Rivas VaciaMadrid, +34 91 670 08 32 Spanje

- 
- 

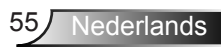

## *Bijlagen*

**Duitsland**<br>Wiesenstrasse 21 W

#### **Scandinavië**

Lerpeveien 25 3040 Drammen Noorwegen

PO.BOX 9515 3038 Drammen Noorwegen

Wiesenstrasse 21 W  $\left( \begin{array}{cc} +49 & (0) & 211 & 506 & 6670 \\ 1 & +49 & (0) & 211 & 506 & 6679 \end{array} \right)$ D40549 Düsseldorf,  $\begin{array}{c} \boxed{6} \\ \boxed{49} \ (0) \ 211 \ 506 \ 66799 \end{array}$ <br>Duitsland **8** info@optoma.de

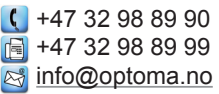

#### **Korea**

WOOMI TECH.CO.,LTD. 4F,Minu Bldg.33-14, Kangnam-Ku, +82+2+34430004 seoul, 135-815, KOREA +82+2+34430005

#### **Japan**

東京都足立区綾瀬3-25-18 株式会社オーエス info@os-worldwide.com<br>コンタクトセンター**·0120-380-495 www.os-worldwide.com** コンタクトセンター:0120-380-495

#### **Taiwan**

12F., No.215,Sec. 3, Beixin Rd., +886-2-8911-8600 Xindian Dist., New Taipei City 231, Fe +886-2-8911-6550 Taiwan, R.O.C. **Services RA** services@optoma.com.tw www.optoma.com.tw asia.optoma.com

#### **Hongkong**

Unit A, 27/F Dragon Centre, 79 Wing Hong Street, **(14852-2396-8968** Cheung Sha Wan,  $\sqrt{2}$  +852-2370-1222 Kowloon, Hong Kong www.optoma.com.hk

#### **China**

5F, No. 1205, Kaixuan Rd., +86-21-62947376 Changning District  $\begin{array}{|c|c|c|c|}\n\hline\n\text{a} & +86-21-62947375\n\end{array}$ Shanghai, 200052, China www.optoma.com.cn

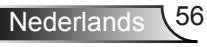

### <span id="page-56-0"></span>**Voorschriften & veiligheidsrichtlijnen**

*In deze bijlage vindt u algemene mededelingen met betrekking tot uw projector.* 

### *FCC-verklaring*

Dit apparaat werd getest en voldoet aan de beperkingen voor een digitaal apparaat van Klasse B, in overeenstemming met Deel 15 van de FCC-voorschriften. Deze beperkingen zijn ontwikkeld om een redelijke beveiliging te bieden tegen schadelijke<br>storingen in een residentiële installatie. Deze apparatuur genereert, gebruikt en straalt radiofrequentie-energie uit die, indien<br>niet geïnstalleerd en gebruikt in overeenstemming met de instructies, schadelijke storingen kan veroorzaken aan radiocom-<br>municaties.

Er kan echter geen garantie worden gegeven dat er geen interferentie zal optreden in een specifieke installatie. Als dit apparaat toch schadelijke storingen veroorzaakt aan radio- of televisieontvangst, wat kan vastgesteld worden door het apparaat in en uit te schakelen, moet de gebruiker deze storing proberen te corrigeren door een of meer van de volgende maatregelen te nemen:

- Wijzig de richting van de ontvangstantenne of verplaats de antenne.
- Vergroot de afstand tussen het apparaat en de ontvanger.
- Sluit het apparaat aan op een stopcontact op een ander circuit dan dat waarop de ontvanger is aangesloten.
- Raadpleeg de leverancier of een ervaren radio/tv-technicus voor hulp.

### *Opmerking: afgeschermde kabels*

Alle aansluitingen op andere computerapparaten moeten gebeuren met afgeschermde kabels zodat de FCC-voorschriften steeds worden nageleefd.

### *Opgelet*

Wijzigingen of aanpassingen die niet uitdrukkelijk door de fabrikant zijn goedgekeurd, kunnen de bevoegdheid van de gebruiker, die wordt verleend door de Federale Communicatiecommissie, om deze projector te gebruiken, nietig verklaren.

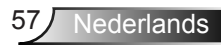

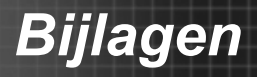

### *Gebruiksvoorwaarden*

Dit apparaat voldoet aan deel 15 van de FCC-regels. De werking is onderhevig aan de volgende omstandigheden:

- 1. Dit apparaat mag geen schadelijke storing veroorzaken en
- 2. Dit apparaat moet elke ontvangen storing aanvaarden, met inbegrip van storing die ongewenste werking kan veroorzaken.

### *Opmerking: Canadese gebruikers*

Dit digitale apparaat van Klasse B voldoet aan de Canadese ICES-003.

#### *Remarque à l'intention des utilisateurs canadiens*

Cet appareil numerique de la classe B est conforme a la nor- me NMB-003 du Canada.

## *Verklaring van conformiteit voor EU-lan- den*

- EMC-richtlijn 2004/108/EG (inclusief amendementen)
- Laagspanningsrichtlijn 2006/95/EG
- R & TTE-richtlijn 1999/5/EG (als product RF-functie heeft)

#### **Instructies met betrekking tot afvalverwijdering**

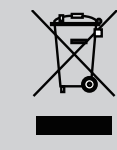

**Gooi dit elektronische apparaat niet bij het huishoudelijke vuil wanneer u het niet langer gebruikt. Recycle het product om de pollutie te minimaliseren en de maximale bescherming van het wereldmilieu te garanderen.**